## **IL PROCESSO TRIBUTARIO TELEMATICO: CASI E QUESTIONI**

Specifiche Tecniche del P.T.T. **CAROLLO VINCENZO -** C.T.R. Lombardia

Dal 15 Aprile 2017 è attivo anche in Lombardia il Processo Tributario Telematico (P.T.T.)

### Il sito di riferimento è:

www.giustiziatributaria.gov.it

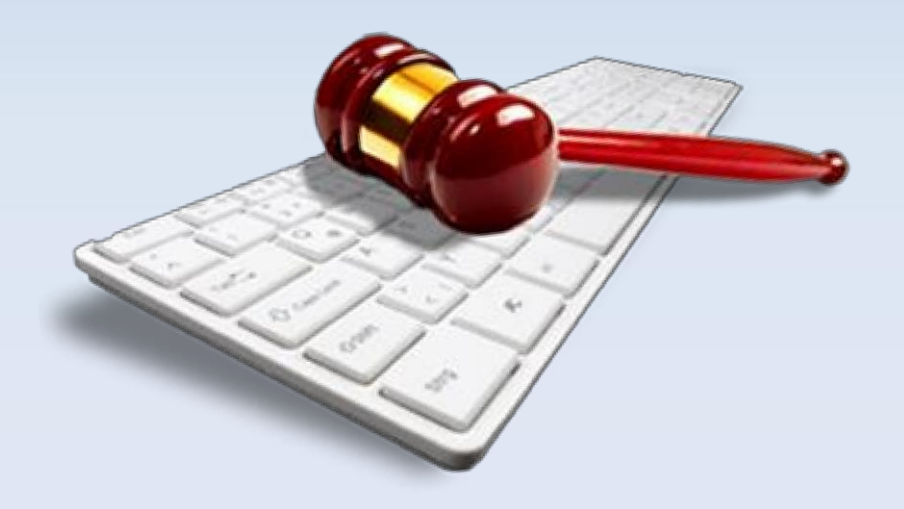

## www.giustiziatributaria.gov.it

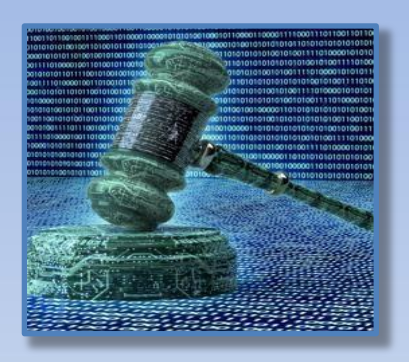

Per utilizzare i servizi del Processo Tributario Telematico è sufficiente connettersi al sito della giustizia tributaria, raggiungibile dal proprio computer, ma anche da tablet e smartphone. Si opera quindi direttamente online, senza software da scaricare e da aggiornare, o abbonamenti da pagare.

I servizi del P.T.T. sono operativi per l'intera giornata e per 365 giorni l'anno

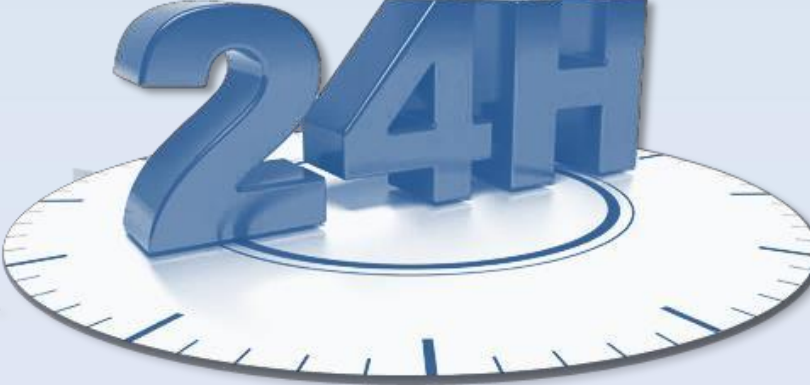

### **Facoltatività del Processo Tributario Telematico**

Per questa prima fase attuativa del P.T.T. vige il principio della facoltatività tra modalità di deposito telematica e cartacea, sia per il ricorrente/appellante, sia per la parte resistente

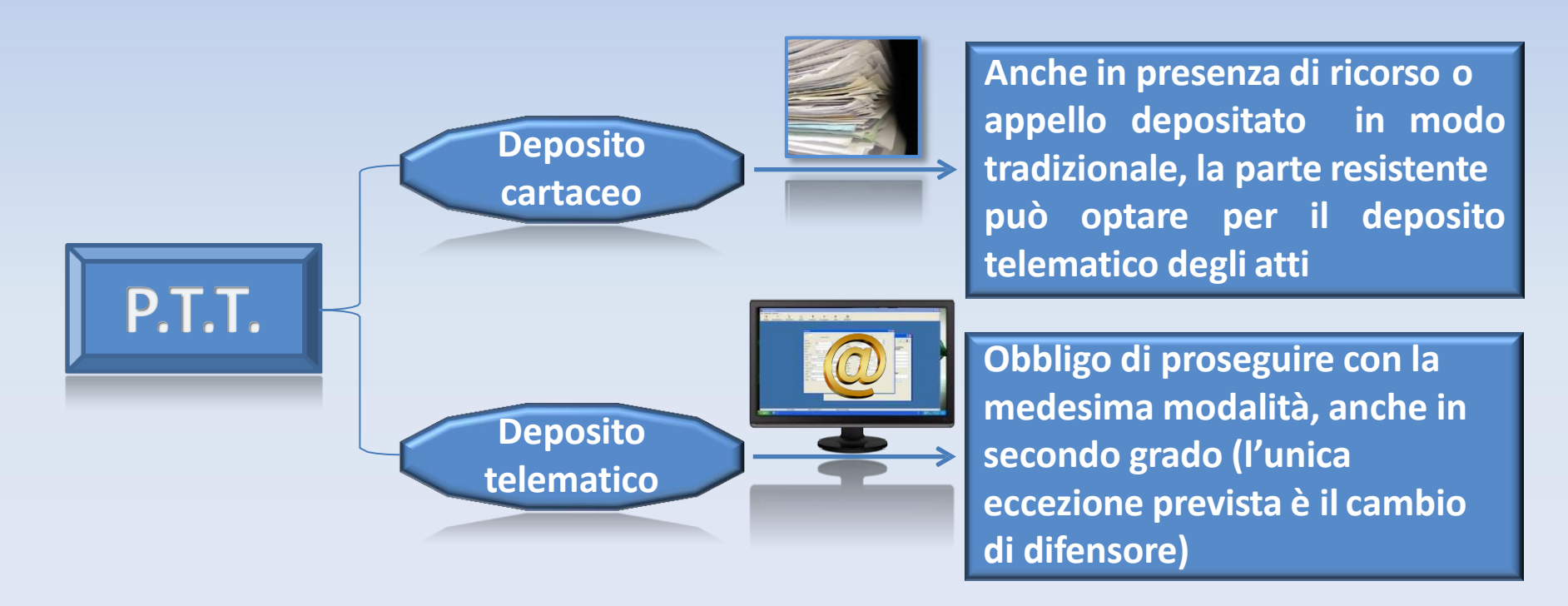

## **GLI STRUMENTI NECESSARI:**

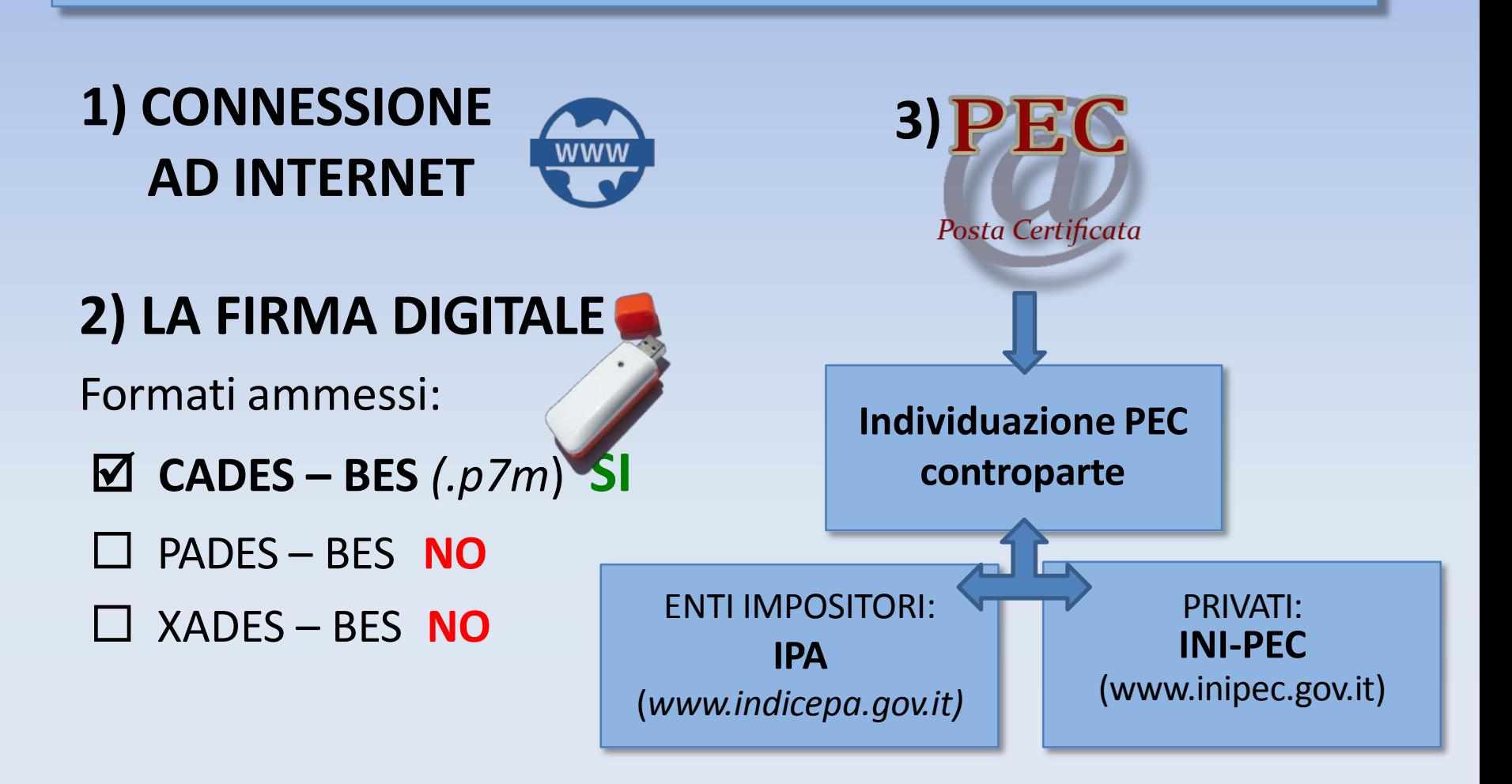

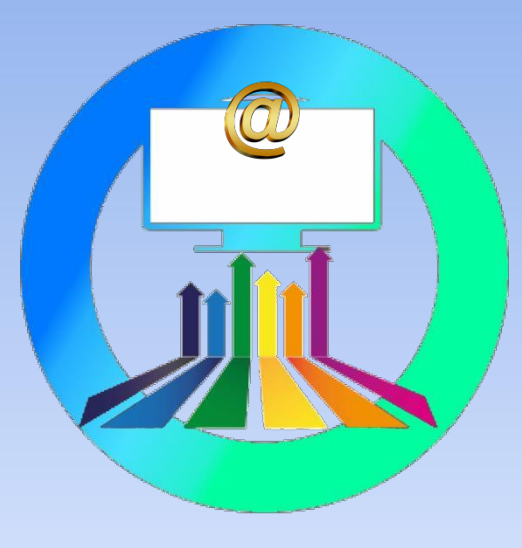

**REGISTRAZIONE** E ACCESSO AL SERVIZIO

Per accedere alle funzionalità del **P.T.T.** è necessario registrarsi e ottenere così le credenziali di ingresso al sistema, ossia:

- **User-ID**: nickname per cittadini e professionisti; codice fiscale del soggetto abilitato per gli enti impositori;
- **Password**: codice alfanumerico scelto dall'utente a seguito del cambio della password rilasciata dal sistema.

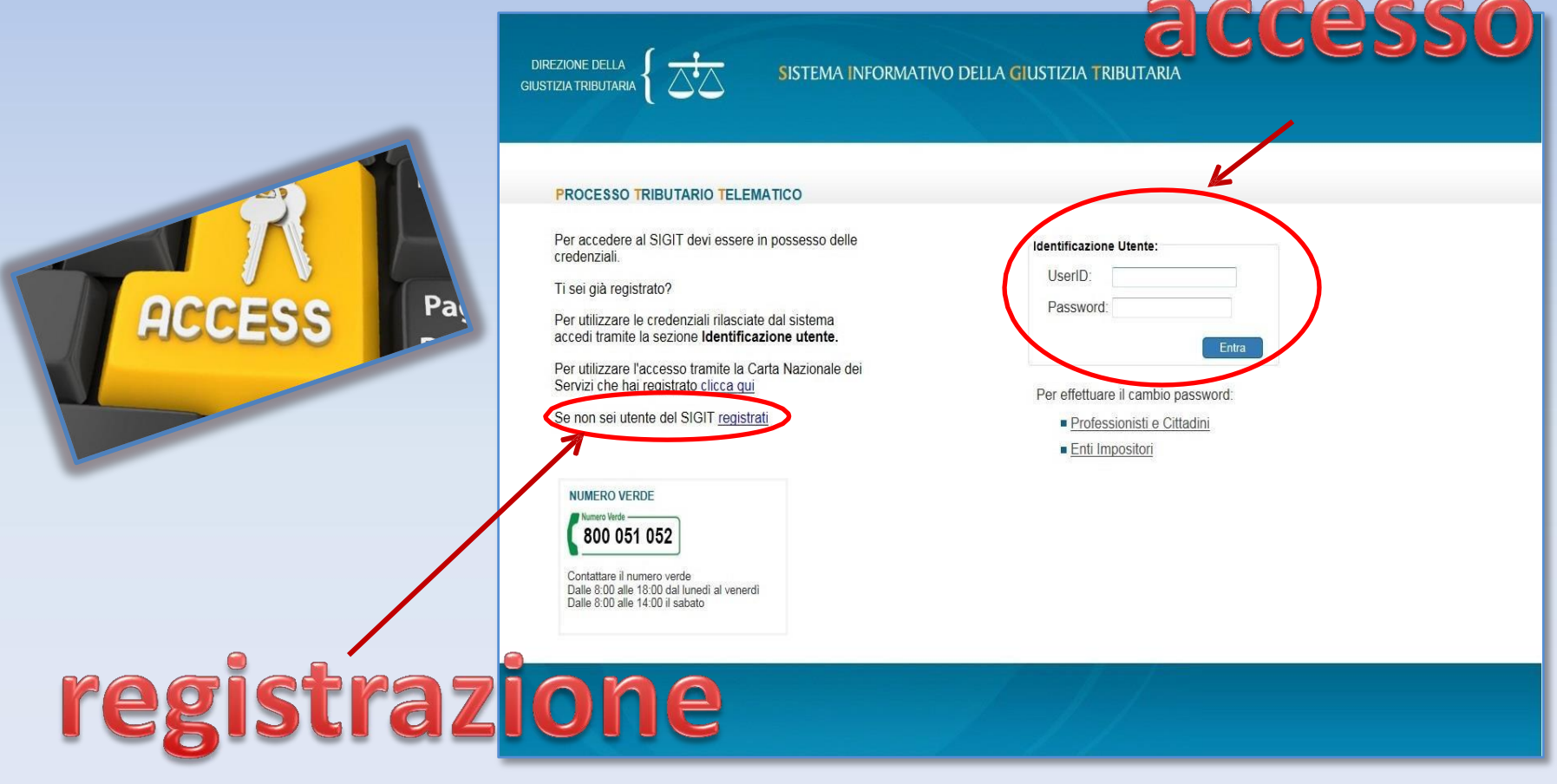

## Registrazione al P.T.T.

#### **PROCESSO TRIBUTARIO TELEMATICO**

Ti trovi in: Home > Registrazione utente al PTT

#### REGISTRAZIONE UTENTE AL PTT

### **COMPILARE TUTTI I CAMPI**

Inserendo i dati richiesti, verranno visualizzati i primi quattro caratteri della password. La seconda parte, sempre di quattro caratteri indispensabile per completare il codice ed accedere ai servizi<br>telematici, verrà rec telematici, verrà recapitata tramite PEC.

formato PDF firmato con firma digitale.

La password di otto caratteri nasce scaduta. Per accedere al S.I.Gi.T. è quindi necessario effettuare un aggiornamento della password tramite apposito link "Cambio password". La nuova password, scelta dall'utente, sarà poi utilizzata per l'accesso ai servizi.

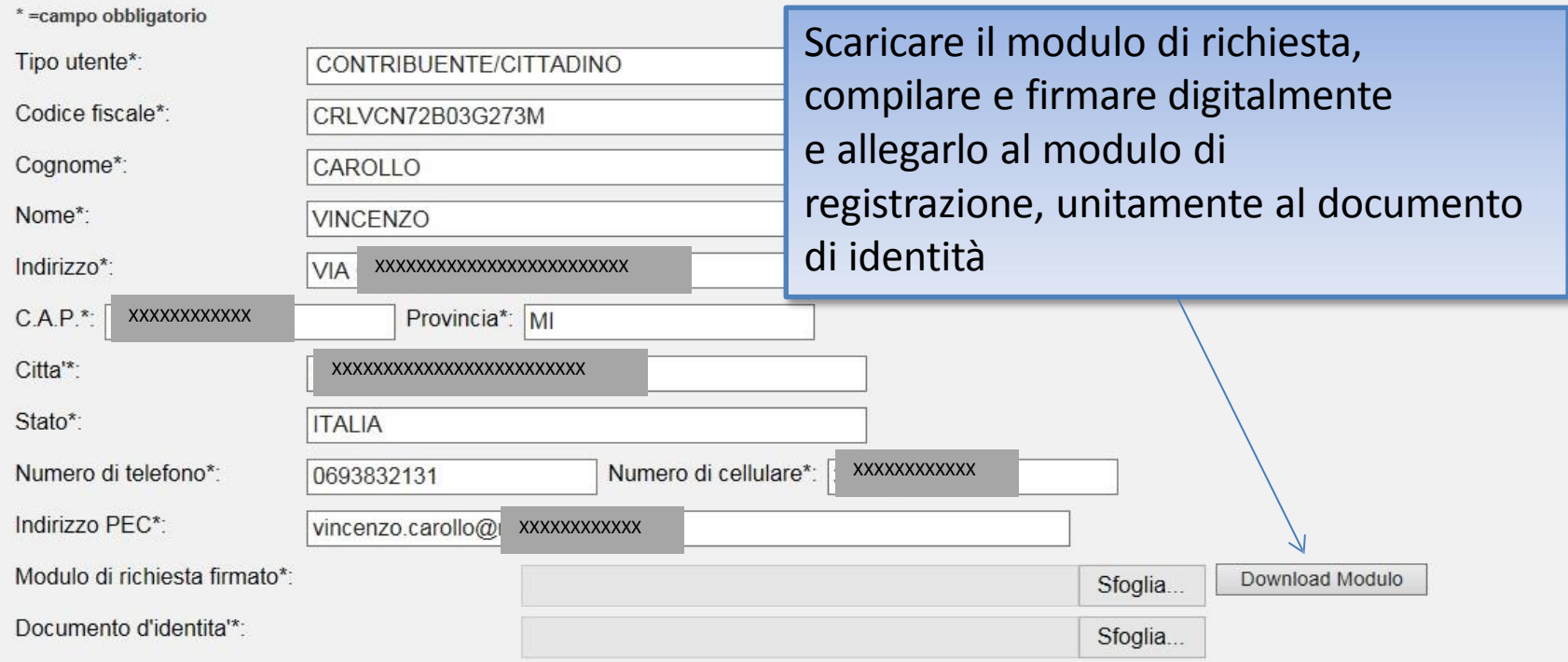

Direzione della Giustizia Tributaria

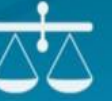

#### **FROCESSO TRIBUTARIO TELEMATICO**

Ti trovi in: Home > Registrazione utente al PTT

#### **REGISTRAZIONE UTENTE AL PTT**

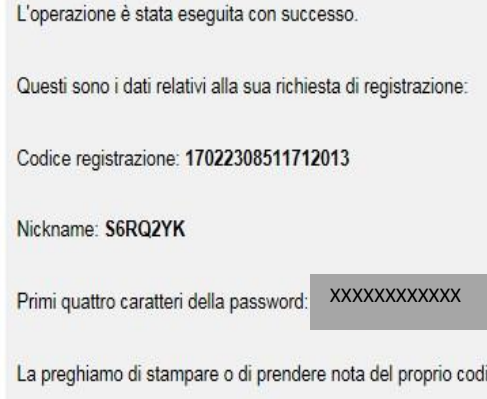

SISTEMA INFORMATIVO DELLA GIUSTIZIA TRIBUTARIA

Al termine dell'operazione, il sistema restituisce un messaggio riepilogativo dei dati di registrazione e i primi quattro caratteri della password; i rimanenti quattro caratteri saranno inviati all'indirizzo di posta elettronica inserito. La password di otto caratteri rilasciata dal sistema informatico è provvisoria e va immediatamente aggiornata tramite il servizio di self-service nella pagina di registrazione al PTT, opzione "*Cambio password*". La password permette l'accesso al Sigit e a tutti i suoi servizi (P.T.T. e Telecontenzioso)

La preghiamo di stampare o di prendere nota del proprio codice di registrazione, del nickname e dei primi quattro caratteri della password generata dal sistema.

Al termine della procedura automatica di registrazione le saranno inviati i secondi quattro caratteri della password tramite una e-mail all'indirizzo PEC (Posta Elettronica Certificata) da lei fornito.

Una volta ricevuta l'e-mail di conferma, potra' accedere al sistema utilizzando le proprie credenziali di accesso.

#### Stampa credenziali

## **Cambio Password**

 $\overline{\leftarrow}$ Direzione della Per il cambio password basta SISTEMA INFORMATIVO DELLA GIUSTIZIA TRIBUTARIA Giustizia Tributaria andare nell'area: «*Gestione utenza Professionisti*  **ROCESSO TRIBUTARIO TELEMATICO** trovi in: Home > Cambio Password *e Cittadini*» **CAMBIO PASSWORD** Funzionalita' di cambio password. La password deve rispettare le seguenti password policy: deve avere una lunghezza compresa fra gli 8 e i 15 caratteri Deve contenere caratteri appartenenti ad almeno 3 delle seguenti 4 categorie: lettere maiuscole dell'alfabeto inglese: A-Z **Identificazione Con Credenziali** lettere minuscole dell'alfabeto inglese: a-z numeri: 0-9  $UserD:$ S6CG7FC simboli non alfanumerici: ! @ # % () + - = []; ? . { } Password: ........... I campi contrassegnati con \* sono obbligatori. Nickname\*: Entra Password\*: Nuova password\*: Per effettuale il cambio password: Ridigitare la password\*: · Professionisti e Cittadini • Enti Impositori Cambia Password

### **Reset Password**

Direzione della  $\left\{\begin{array}{c} \bigcirc \bigcirc \bigcirc$ 

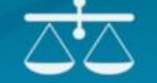

SISTEMA INFORMATIVO DELLA GIUSTIZIA TRIBUTARIA

**FROCESSO TRIBUTARIO TELEMATICO** 

Ti trovi in: Home > Reset password

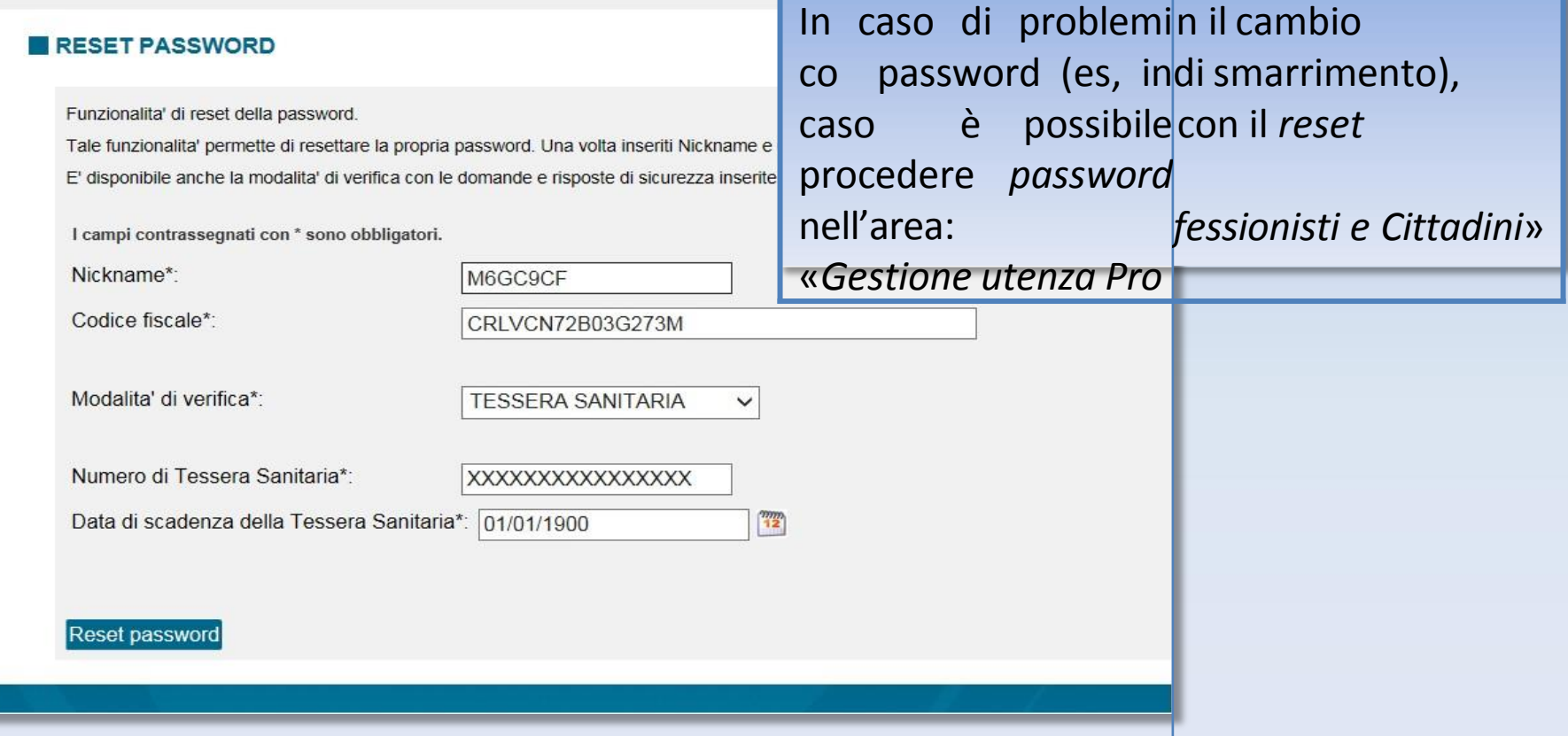

## **Assistenza on line: numero verde**

**Sul Portale è pubblicato un numero verde**

### **800 051 052**

**ad uso degli utenti ed attivo in determinate fasce orarie dal lunedì al è anche un sito di consultabile sabato; assistenza**

#### **NUMERO VERDE**

Numero Verde – 800 051 052

Contattare il numero verde Dalle 8:00 alle 18:00 dal lunedì al venerdì Dalle 8:00 alle 14:00 il sabato

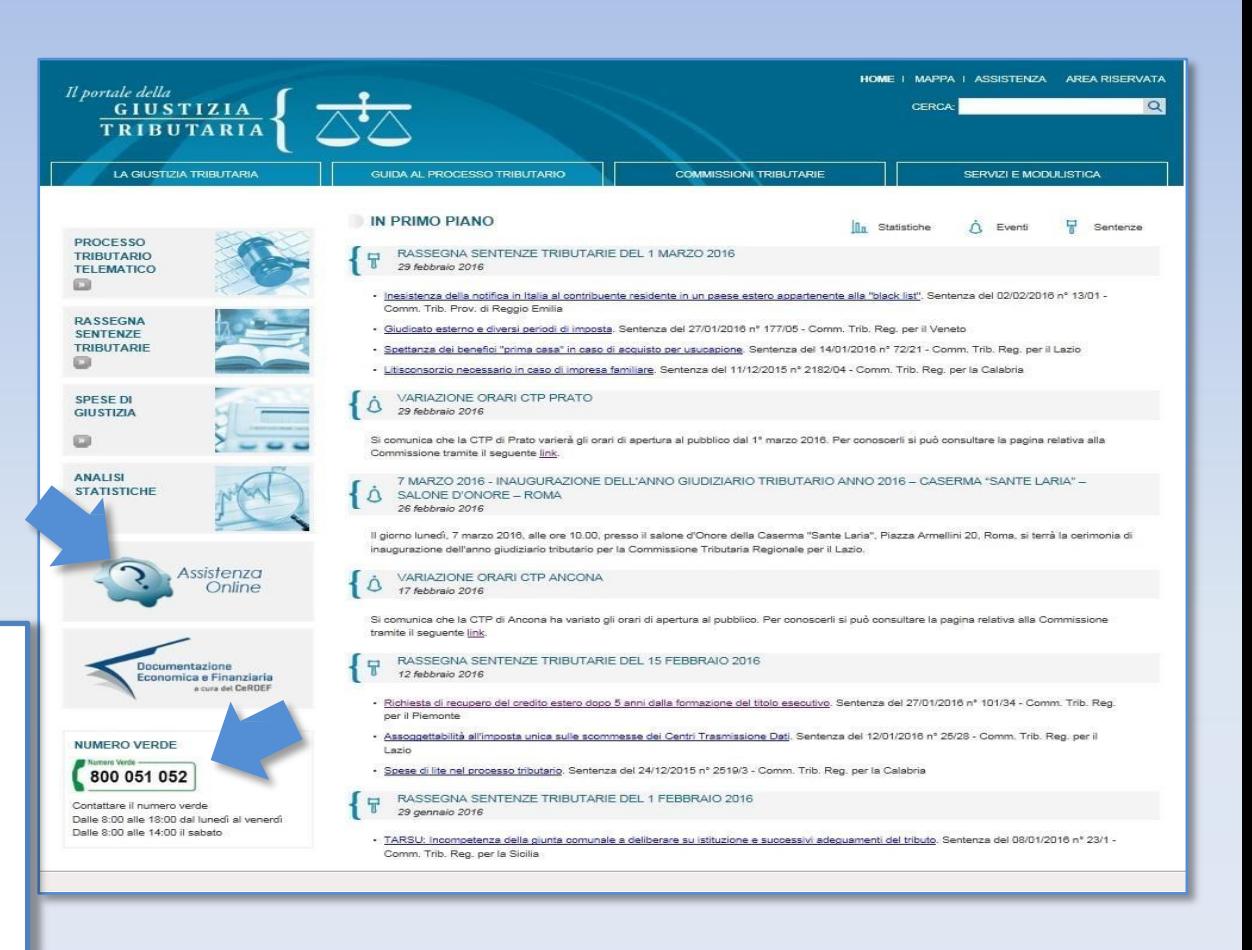

## **Assistenza on line: i video**

Home / Assistenza online Portale di Giustizia Tributaria

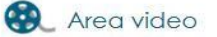

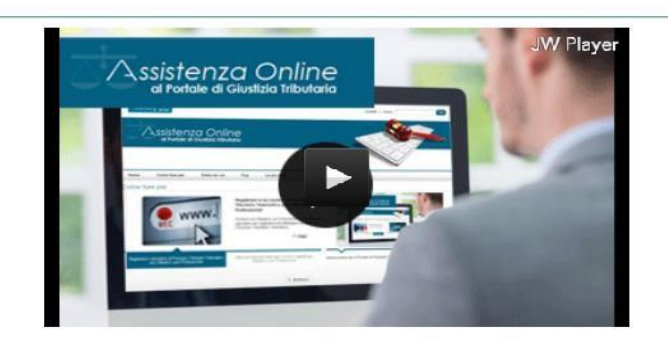

Assistenza online Portale di Giustizia Tributaria

#### Pillole formative

1. Introduzione

- 2. Registrazione e Autenticazione
- 3. Deposito Ricorso Telematico
- 4. Deposito Appello Telematico
- 5. Deposito Atti successivi Controdeduzioni Ricorso
- 6. Deposito Atti successivi Controdeduzioni Appello
- 7. Deposito Atti successivi Controdeduzioni Appello Incidentale
- 8. Deposito telematico documenti successivi ricorso-appello
- 9. Gestione schede NIR
- 10. Compilazione web e deposito cartaceo Ricorso
- 11. Compilazione web e deposito cartaceo Appello
- 12. Compilazione web e deposito cartaceo Appello Incidentale

**Sono stati realizzati e resi consultabili dei video che descrivono come ci si registra al P.T.T., come si compilano le schede e come si effettua il deposito telematico degli atti**

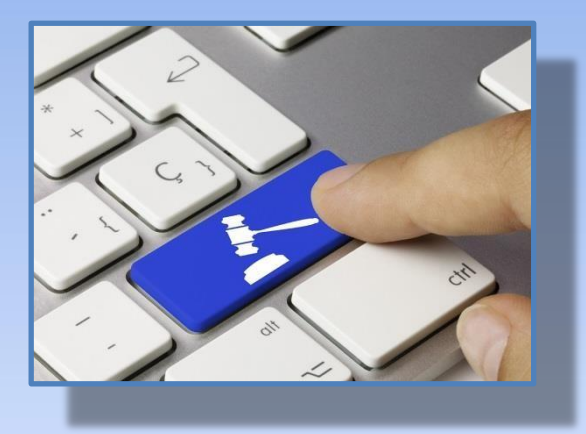

## **DEPOSITO TELEMATICO DEGLIATTI**

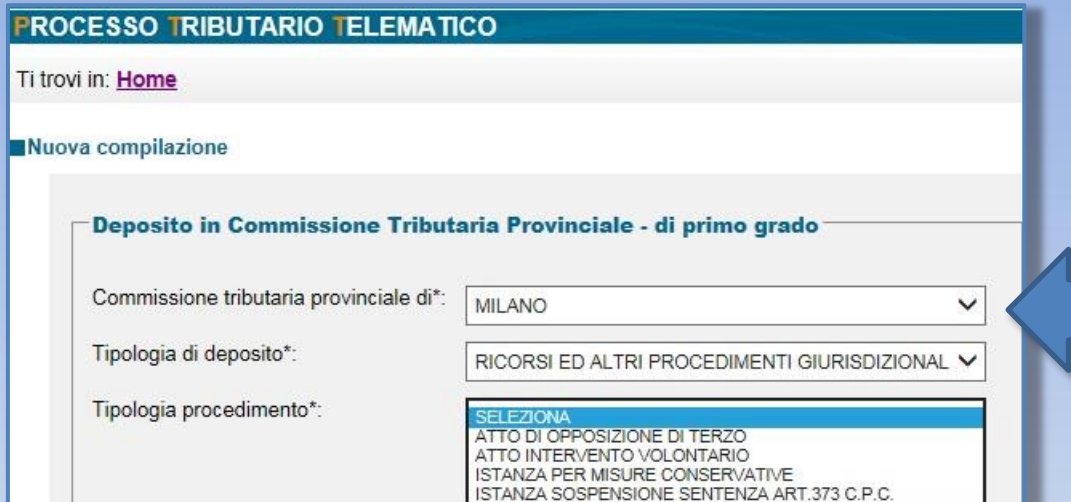

**RICORSO** 

RICORSO IN RIASSUNZIONE RICORSO PER OTTEMPERANZA RICORSO PER REVOCAZIONE RICORSO PER RICUSAZIONE

### **Individuazione della Commissione Tributaria (Provinciale/Regionale)**

Compilazione via web

Completamento e interrogazione

Compilazione NIR via web per successivo deposito cartaceo

**Tipologia** 

**procedimento**

Completamento e interrogazione NIR via web per successivo deposito cartaceo

Commissione tributaria regionale di\*:

LOMBARDIA

Deposito in Commissione Tributaria Regionale - di secondo grado

Tipologia di deposito\*:

Tipologia procedimento\*:

**SELEZIONA APPELLO** ATTO DI OPPOSIZIONE DI TERZO ATTO INTERVENTO VOLONTARIO

ISTANZA DI RIASSUNZIONE DELL'APPELLO ISTANZA PER MISURE CONSERVATIVE ISTANZA SOSPENSIONE SENTENZA ART.373 C.P.C. RICORSO PER OTTEMPERANZA RICORSO PER REVOCAZIONE RICORSO PER RICUSAZIONE

APPELLI ED ALTRI PROCEDIMENTI GIURISDIZIONALI V

 $\checkmark$ 

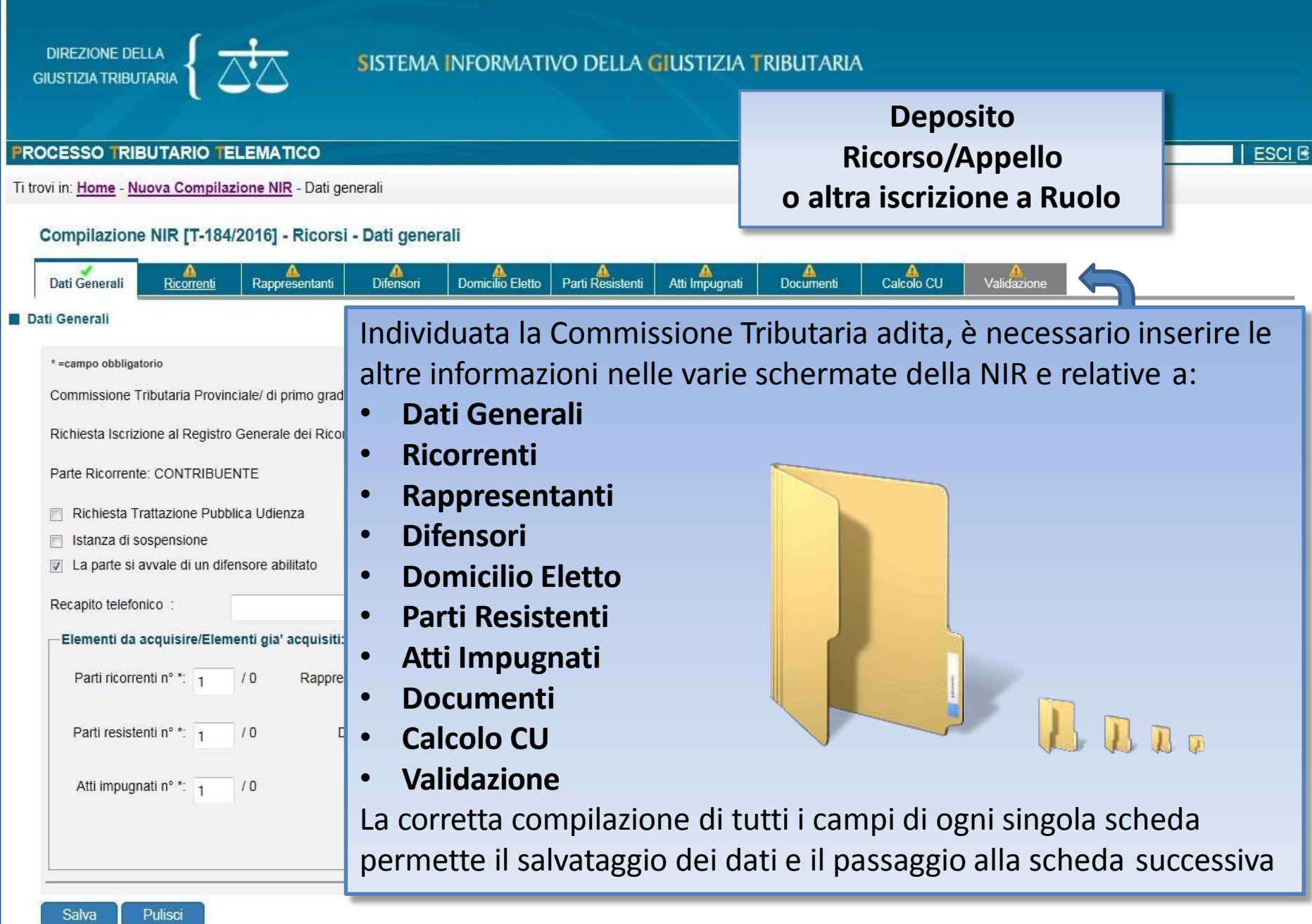

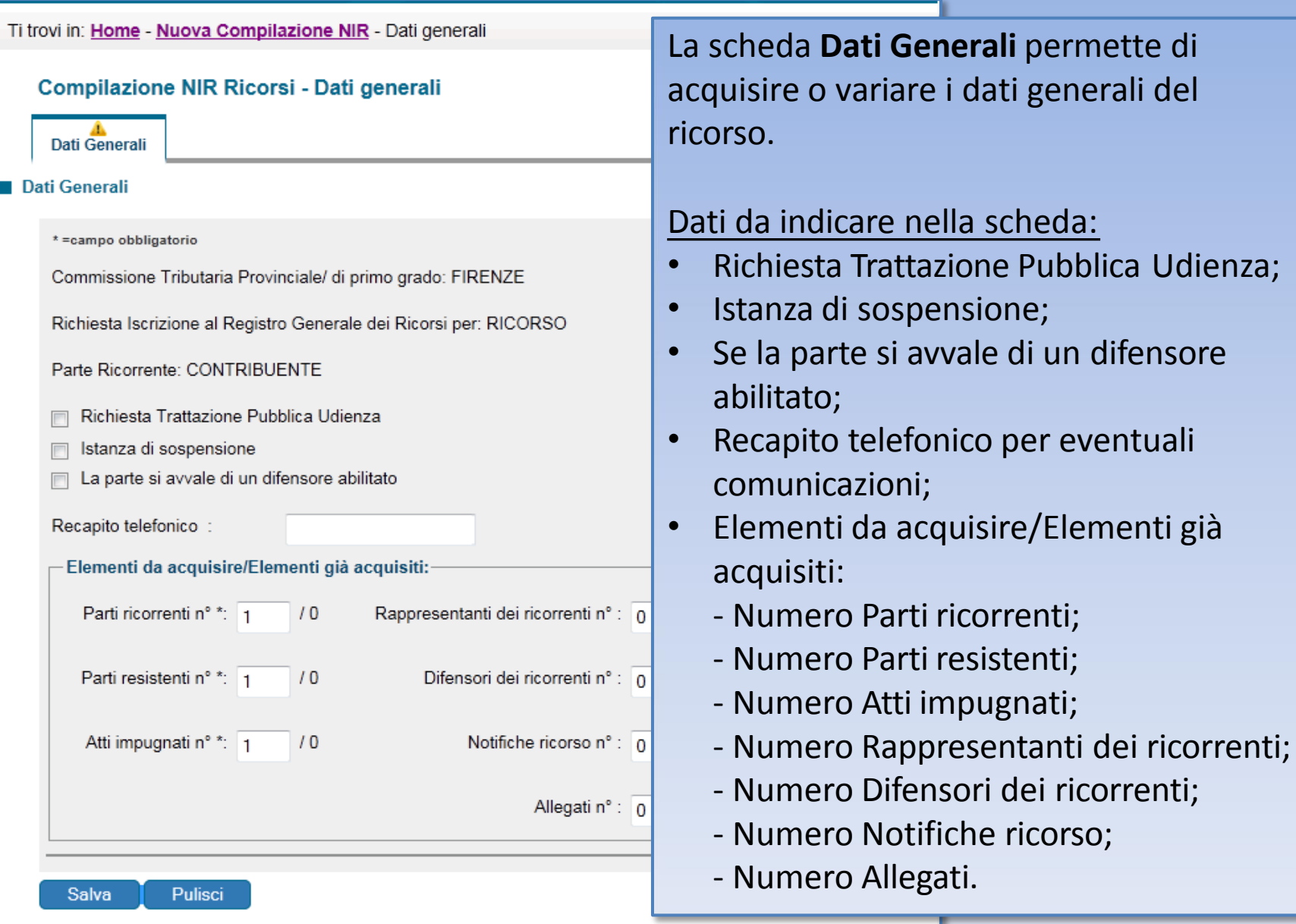

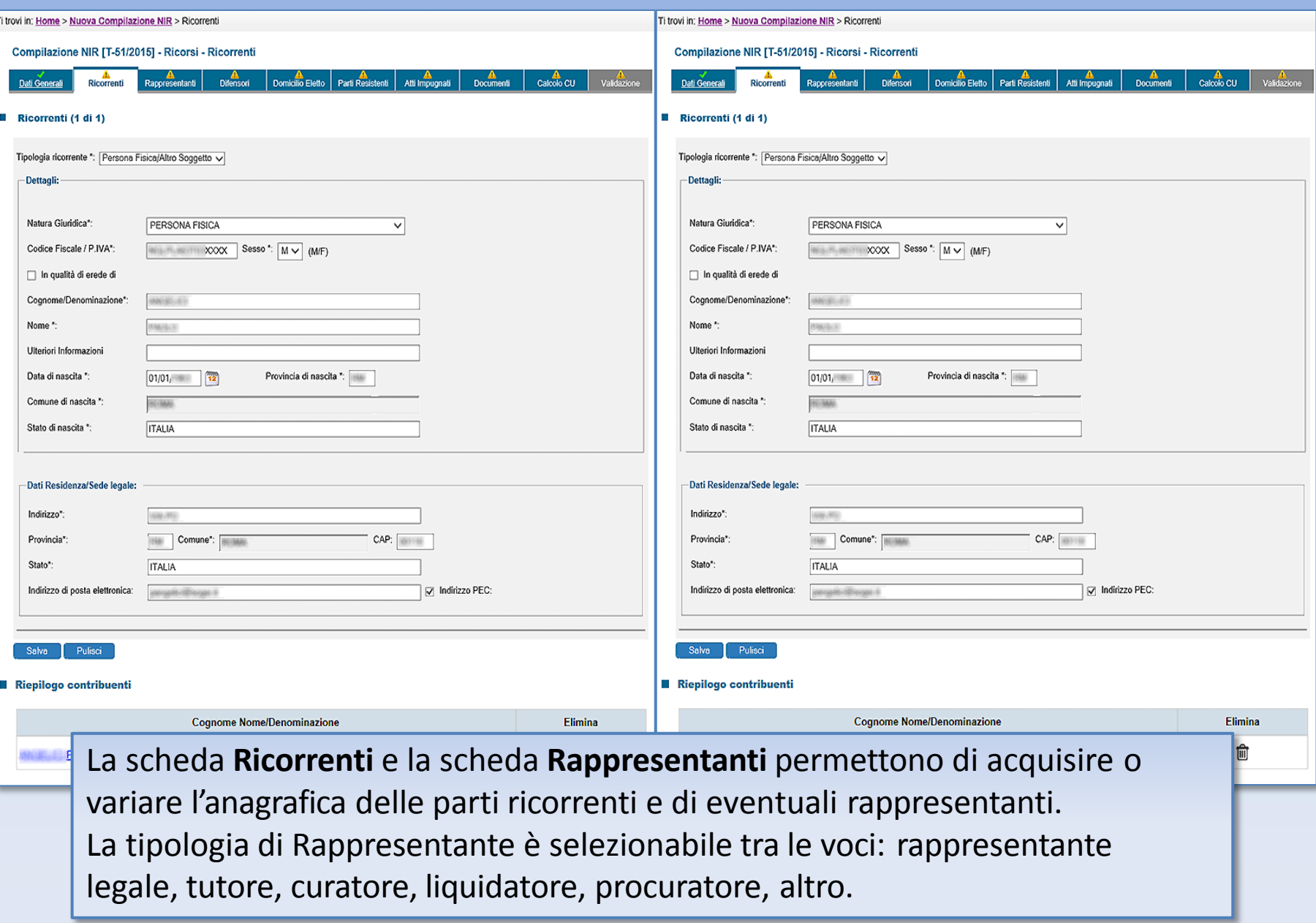

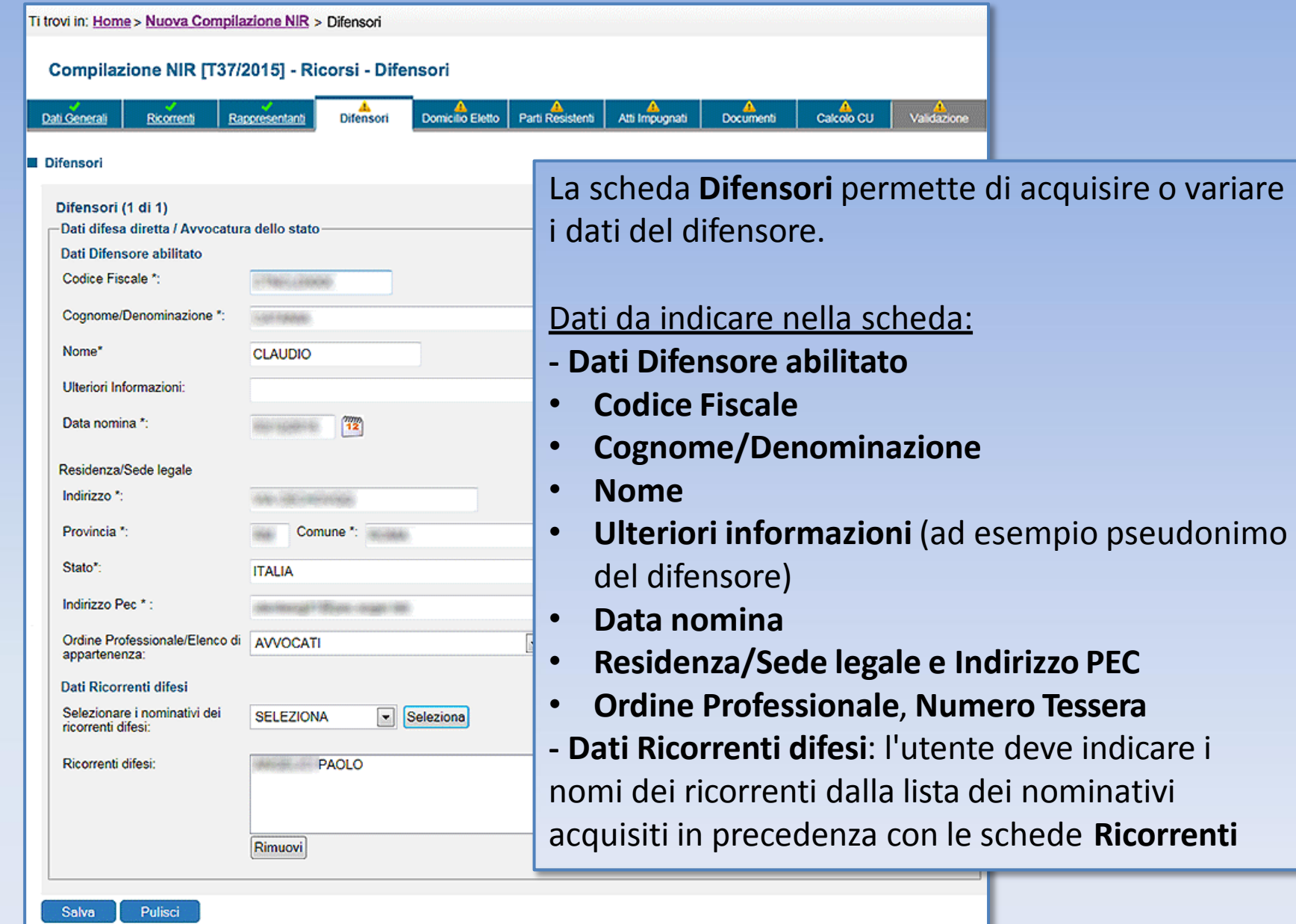

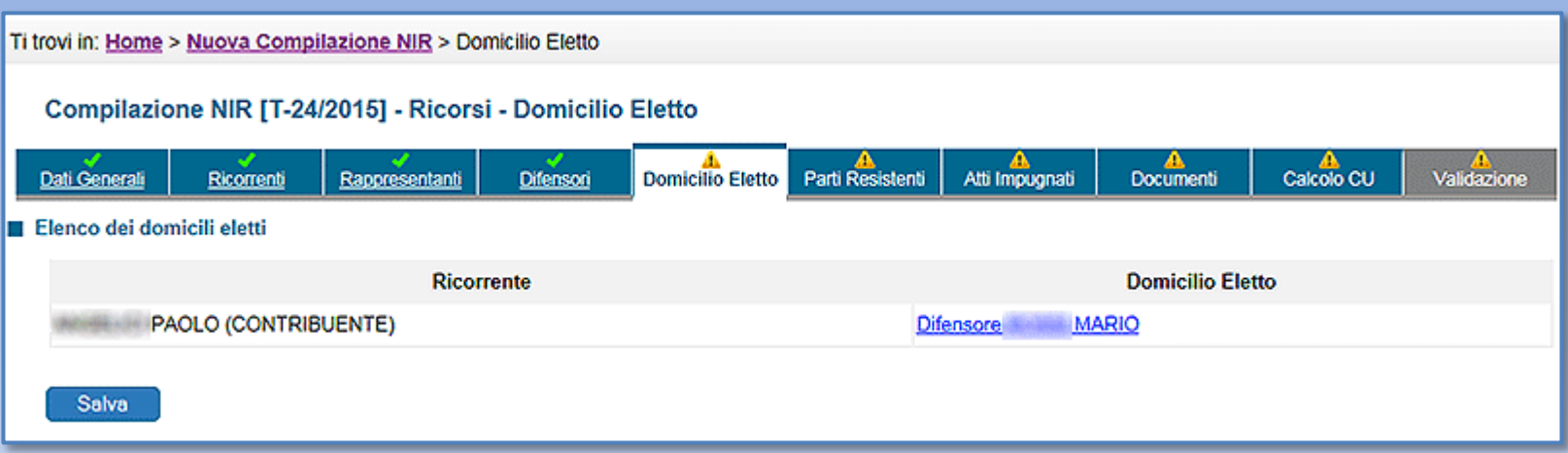

La scheda **Domicilio Eletto** permette di acquisire o variare il domicilio eletto del ricorrente.

Se nella prima scheda «**Dati generali»**, si è indicato che la parte si avvale di un difensore abilitato, l'elezione di domicilio presso il difensore è proposta automaticamente; in caso contrario, è preselezionata l'elezione di domicilio presso l'indirizzo del ricorrente.

Per indicare un domicilio differente, l'utente, selezionato il campo **Domicilio Eletto**, deve inserire nella pagina di risposta **Modifica domicilio eletto**: •**ricorrenti** per cui eleggere il domicilio, dalla lista proposta; •**domicilio eletto** scelto dal menu **Elezione di domicilio presso**; cliccare il pulsante **Inserisci Elezione Domicilio**.

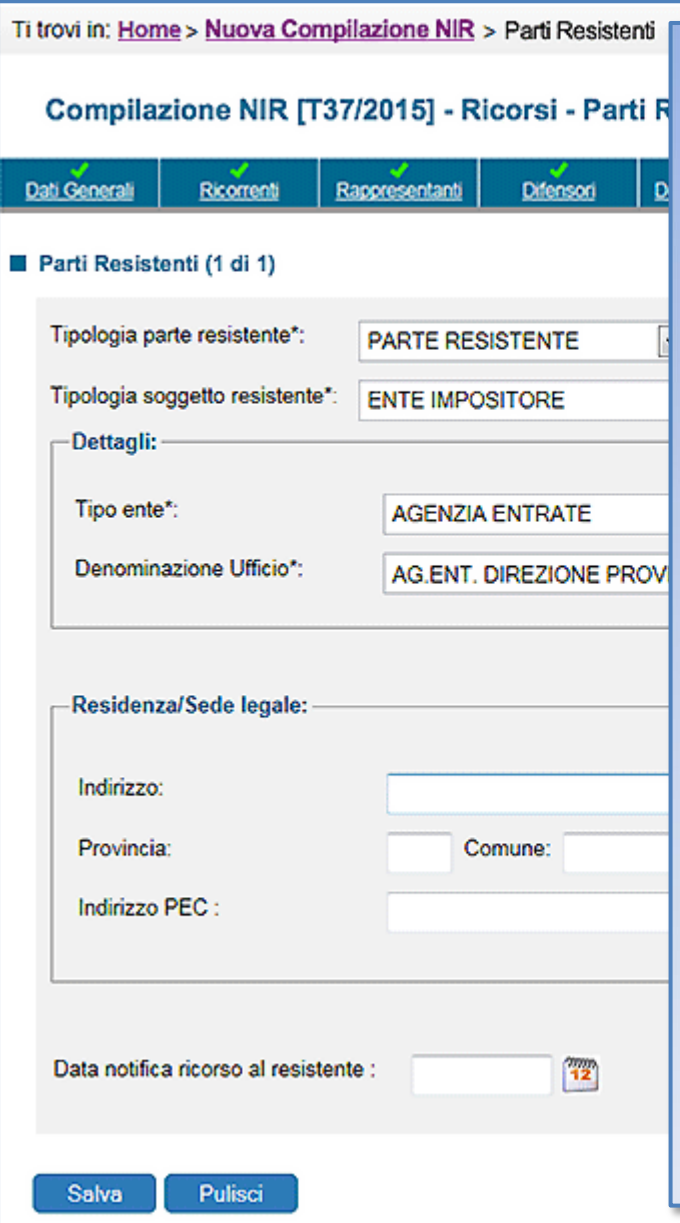

La scheda **Parti Resistenti** permette di acquisire o variare le parti resistenti.

#### Dati da indicare nella scheda:

- **Tipologia parte resistente**, da selezionare tra la voce PARTE RESISTENTE e la voce ALTRA PARTE RESISTENTE;
- **Tipologia soggetto resistente**, da scegliere fra: - *Ente Impositore* (Agenzia Dogane e Monopoli, Agenzia Entrate, Altri uffici, Camere di Commercio, MEF - Segreteria Commissioni Tributarie, Regione - Provincia - Comune)

-*Persona Fisica/Altro Soggetto* (Persona Fisica, Impresa Individuale/Familiare, Lavoratore Autonomo/Associazioni Professionisti, Consorzi, Cooperative, Enti Non Commerciali/Onlus, Fondazioni, Società di Capitali ed Enti Equiparati, Società di Persone ed Enti Equiparati, Soggetti Non Residenti Altro)

-*Società di Riscossione* (Uffici di Equitalia)

### La scheda **Atti Impugnati**  permette di acquisire o variare gli atti impositivi del ricorso

### Dati da indicare nella scheda: **Atti impugnati**: *Denominazione Ufficio*, *Presenza istanza di sospensione dell'atto*, *Tipologia Atto*, *Presentato Reclamo-Mediazione*, *Numero Atto*, *Data Notifica atto*, *Importo complessivo dell'atto*, *Valore controverso* (con l'indicazione s si tratta di tributo o sanzione oppure, in alternativa, l'indicazione di *Atto di valore indeterminabile*), *Contributo unificato dovuto per l'atto* (se l'utente non è in possesso del dato può farlo calcolare automaticamente dal sistema selezionando il tasto *Calcola CU*)

### **Scheda Atti Impugnati (1/2)**

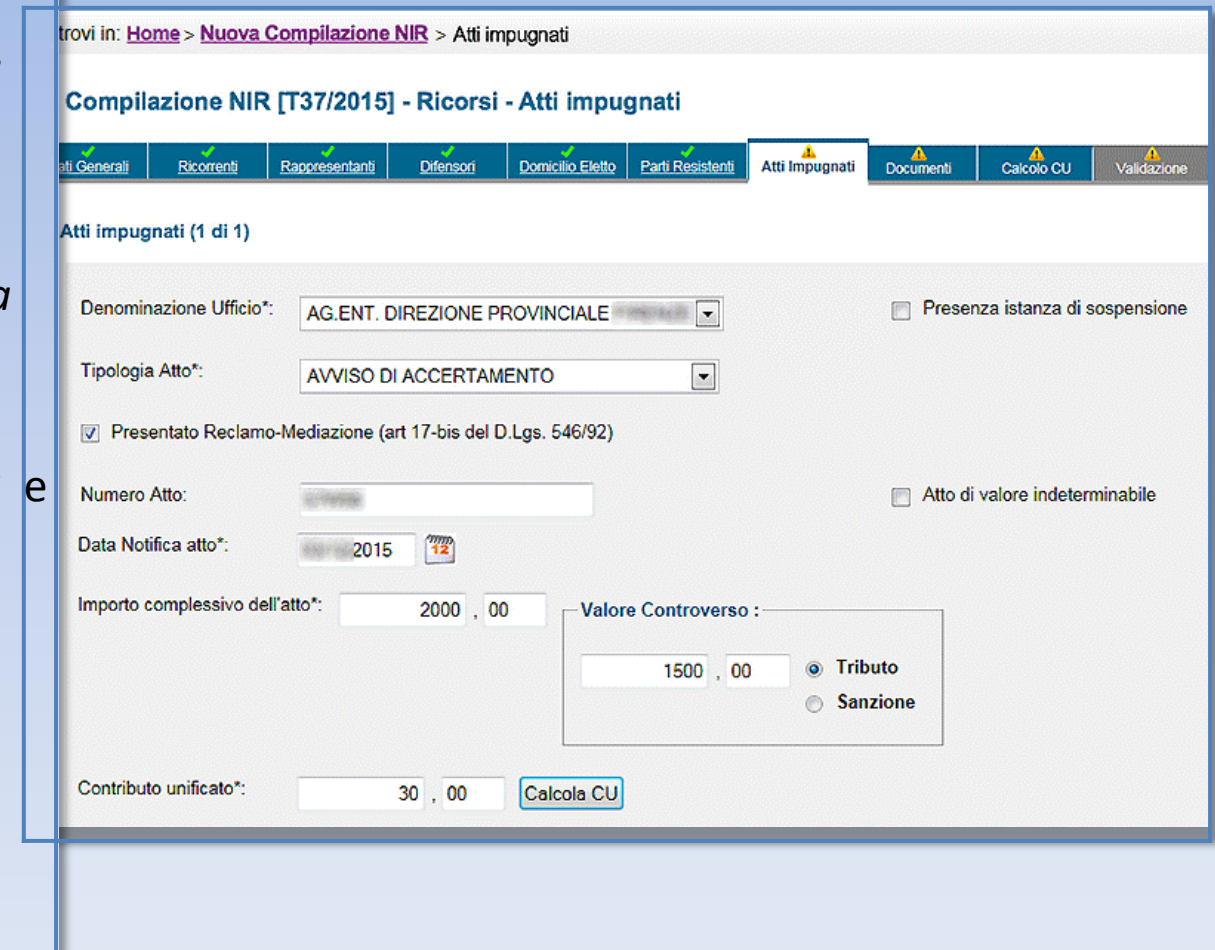

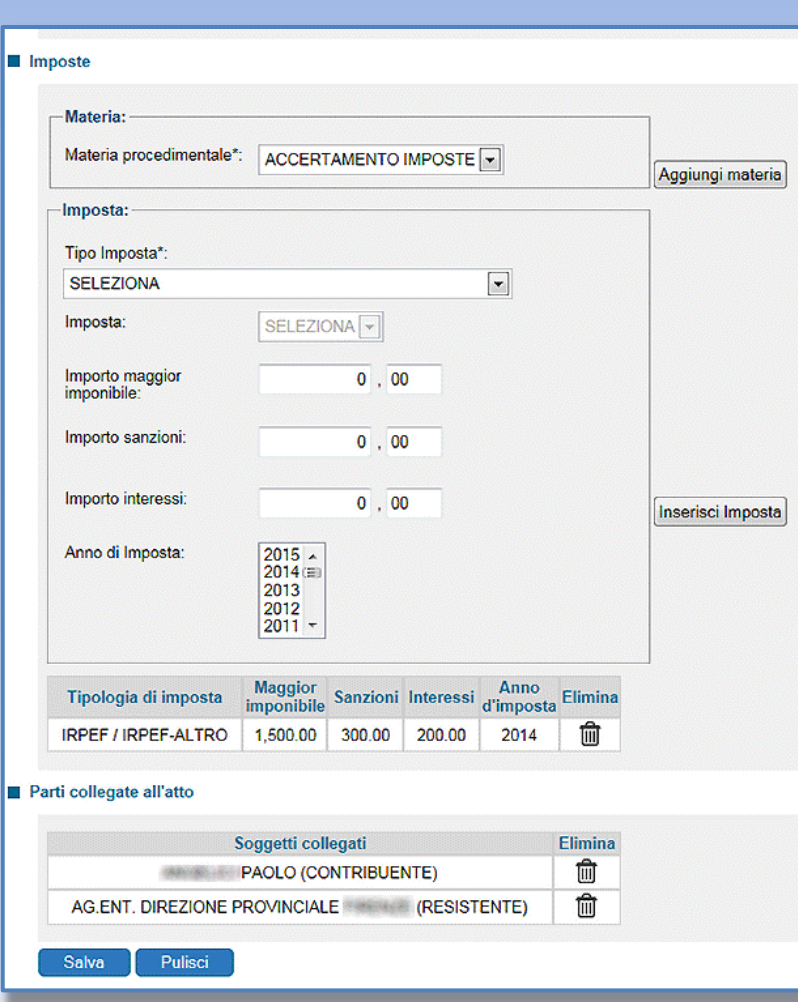

### **Scheda Atti Impugnati (2/2)**

**Imposte**: *Materia procedimentale*, *Tipo imposta*, *Imposta* (con specifica *Importo maggior imponibile*, *Importo sanzioni e interessi*, dati obbligatori solo se l'utente che presenta il ricorso è un ufficio), *Anno di Imposta* .

**Parti collegate all'atto**: Soggetti collegati da selezionare in una lista contenente le parti ricorrenti e resistenti. Ogni parte deve essere collegata ad almeno un atto impositivo.

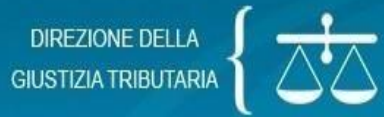

#### SISTEMA INFORMATIVO DELLA GIUSTIZIA TRIBUTARIA

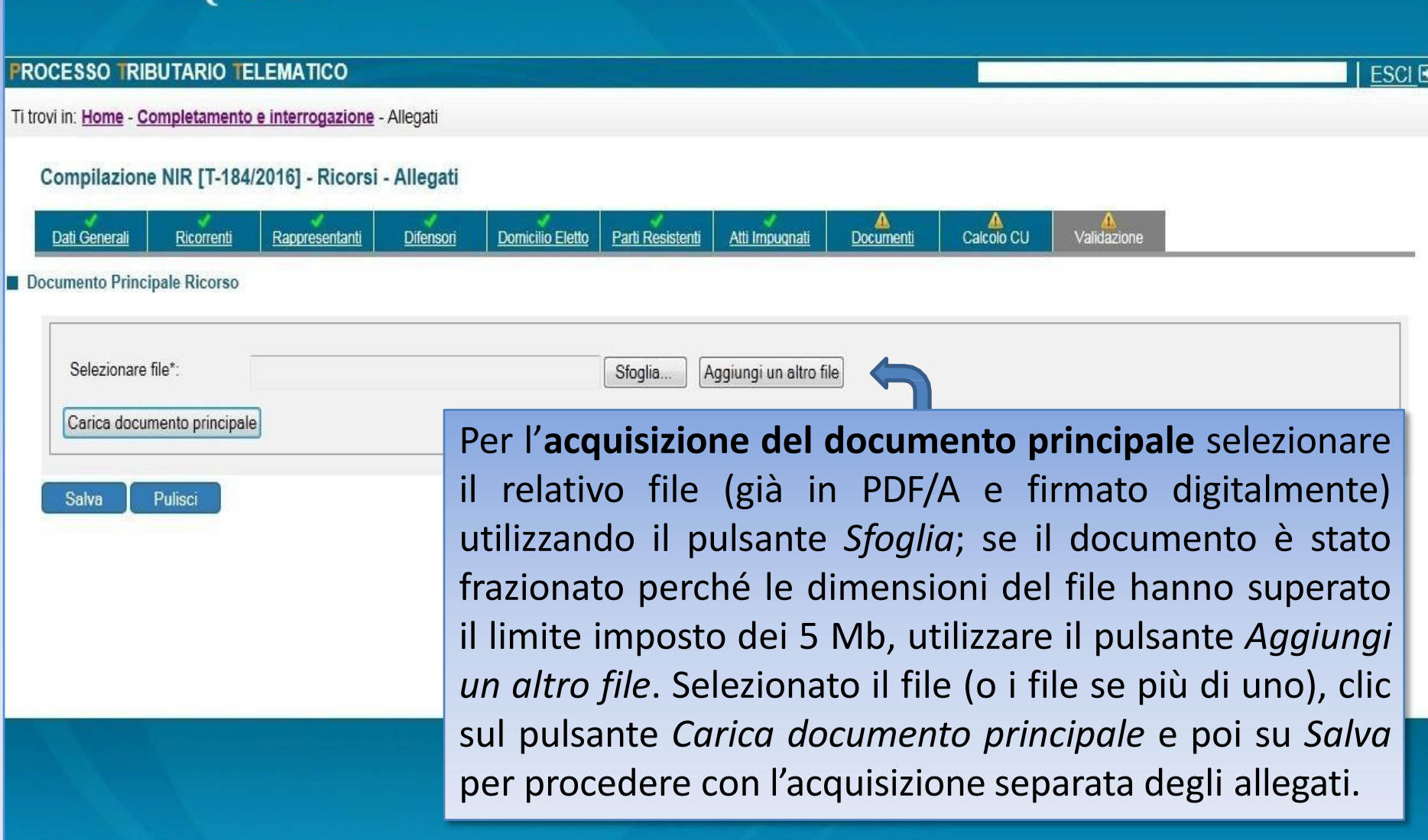

## Requisiti dell'atto principale (ricorso/appello ed ogni altro atto processuale)

- formato PDF/A-1a o PDF/A-1b;
- privi di elementi attivi, tra cui macro e campi variabili;
- senza restrizioni per le operazioni di selezione e copia; non è quindi ammessa la copia per immagine;
- sottoscritti con firma elettronica qualificata o firma digitale; il file recherà la seguente estensione: "*nomefile.pdf.p7m*";
- di dimensione massima, per ogni singolo documento informatico, pari a 5 MB; qualora detta dimensione venga superata, è necessario che il documento sia suddiviso in più file nel limite dei 5 MB di cui sopra;
- non ammessa la trasmissione di file nei formati compressi (zip, rar, 7zip, ecc.).

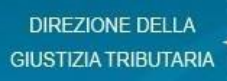

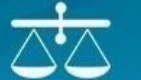

#### SISTEMA INFORMATIVO DELLA GIUSTIZIA TRIBUTARIA

#### **FROCESSO TRIBUTARIO TELEMATICO**

Ti trovi in: Home - Completamento e interrogazione - Allegati

#### Compilazione NIR [T-184/2016] - Ricorsi - Allegati

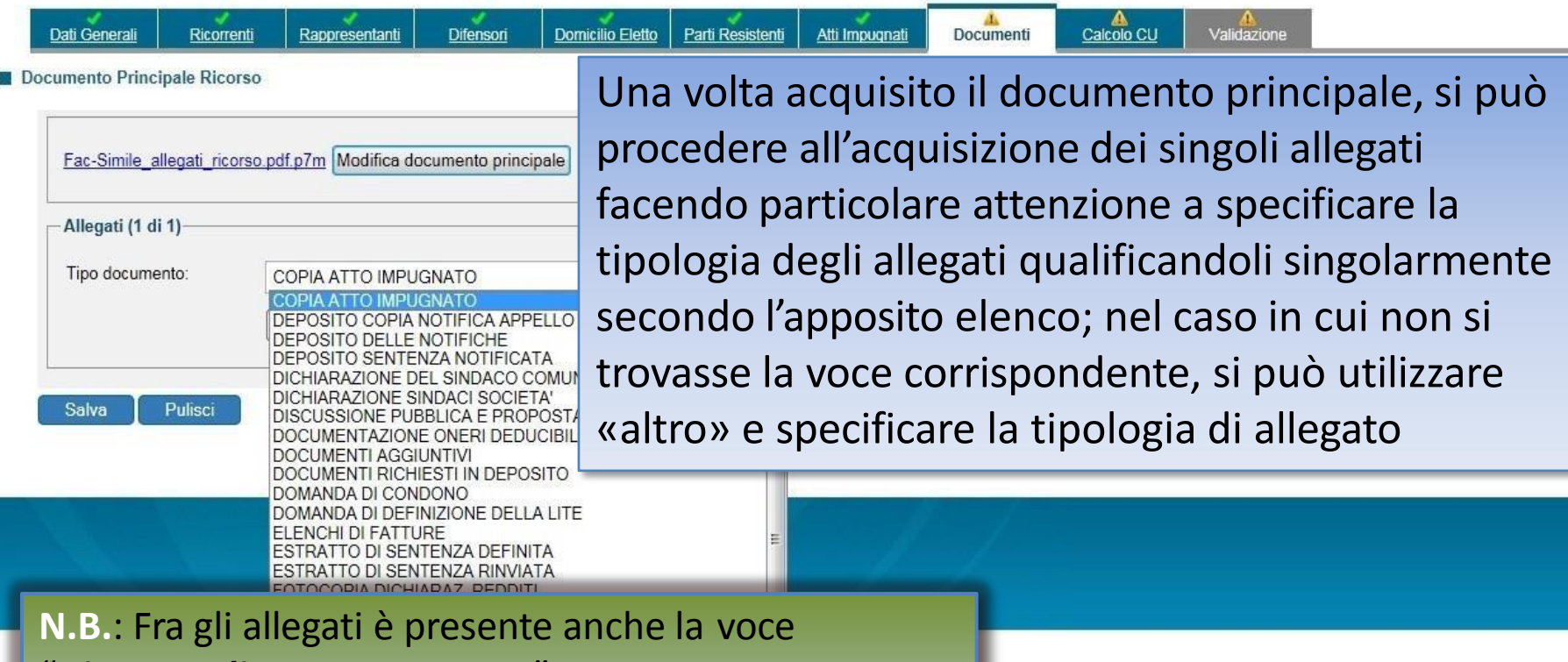

## "*Ricevuta di Pagamento CUT*".

La mancata allegazione però non è bloccante, semplicemente se non la si produce l'utente riceverà una segnalazione relativa alla sua assenza.

**ESCI** B

## Requisiti degli allegati

- formato PDF/A-1a o PDF/A-1b;
- privi di elementi attivi, tra cui macro e campi variabili;
- ammesso il deposito della copia per immagine (modalità fax: B/N, TIFF, 300dpi);
- sottoscritti con firma elettronica qualificata o firma digitale; il file recherà la seguente estensione: "*nomefile.pdf.p7m*";
- di dimensione massima, per ogni singolo documento informatico, pari a 5 MB; qualora detta dimensione venga superata, è necessario che il documento sia suddiviso in più file nel limite dei 5 MB di cui sopra;
- non ammessa la trasmissione di file nei formati compressi (zip, rar, 7zip, ecc.).

DIREZIONE DELLA<br>USTIZIA TRIBUTARIA  $\left\{\begin{array}{c} \bigodot \mathbf{1} \ \bigodot \ \ \end{array}\right\}$ 

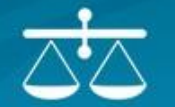

#### SISTEMA INFORMATIVO DELLA GIUSTIZIA TRIBUTARIA

**CESSO TRIBUTARIO TELEMATICO** 

MARIO ROSSI - RSSMRA01P15F509M - Professionisti | ESCI E

ri in: Home > Nuova Compilazione NIR > Calcolo CU

#### ompilazione NIR [T-24/2015] - Ricorsi - Calcolo CU

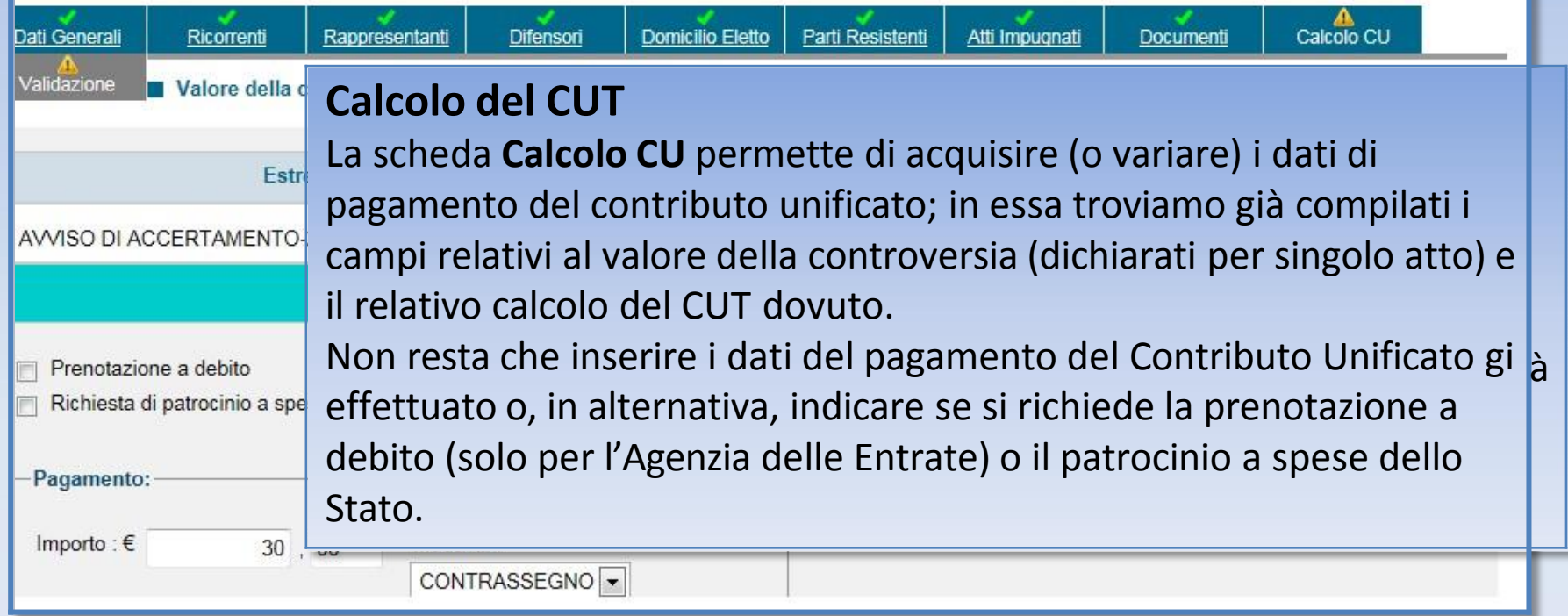

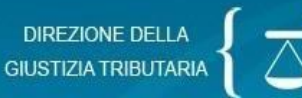

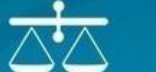

#### SISTEMA INFORMATIVO DELLA GIUSTIZIA TRIBUTARIA

#### **PROCESSO TRIBUTARIO TELEMATICO**

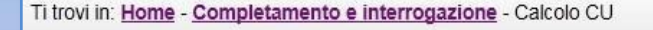

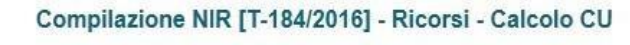

AVVISO DI ACCERTAMENTO-123456-01/02/2016-1.000.00

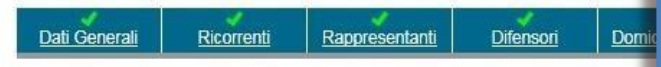

Estremi atto/provvedimento

Valore della controversia e contributo unificato tributario

#### **Attenzione**:

In caso di versamento tramite contrassegno, è necessario che la parte depositi presso la segreteria della Commissione Tributaria l'originale di detto contrassegno **entro 30 giorni**  dall'avvenuto deposito telematico.

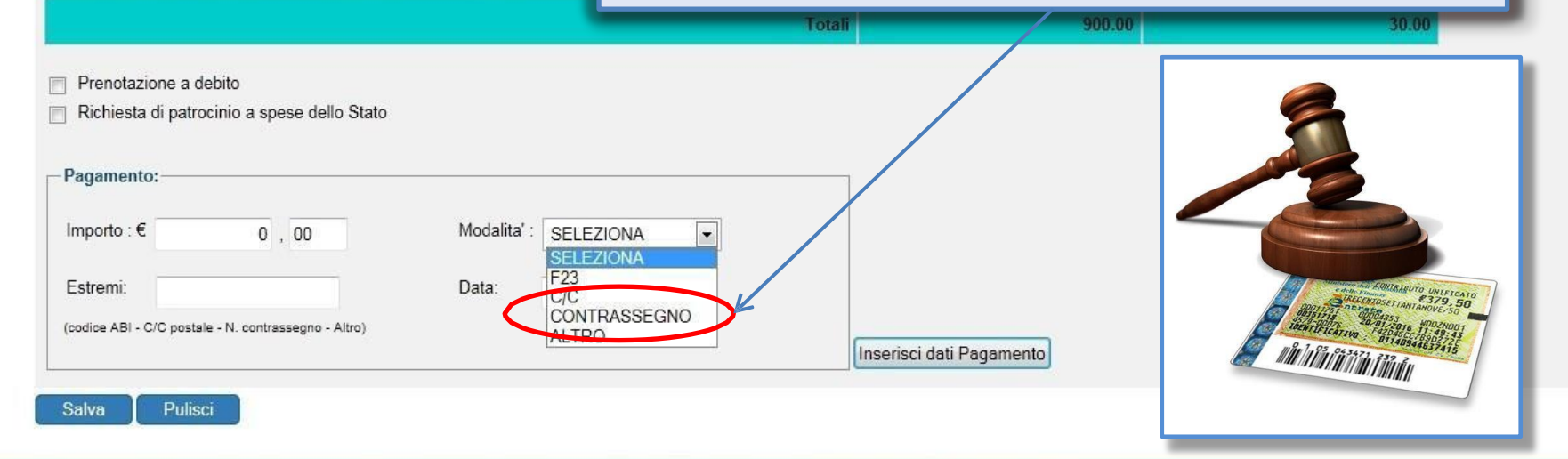

**ESCI** B

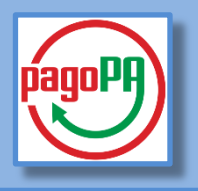

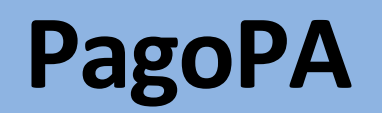

**Si tratta di una modalità di pagamento telematico, per il momento attiva solo per le Regioni Toscana e Lazio; sarà estesa a breve a tutto il territorio nazionale per le Regioni in cui è operativo il P.T.T.**

> **Attenzione:** In base all'art. 19, co. 3, D.M. 163/2013, «*la parte che abbia utilizzato in primo grado le modalità telematiche di pagamento* (...) *è tenuta ad utilizzare le medesime modalità per l'intero grado del giudizio nonché per l'appello, salvo sostituzione del difensore*».

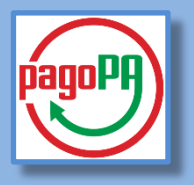

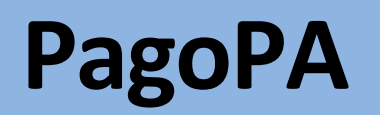

**I Cittadini e i Professionisti possono effettuare il pagamento telematico del CUT direttamente all'interno del PTT o selezionando l'apposito link contenuto nella mail di conferma di avvenuta presentazione del ricorso/appello.**

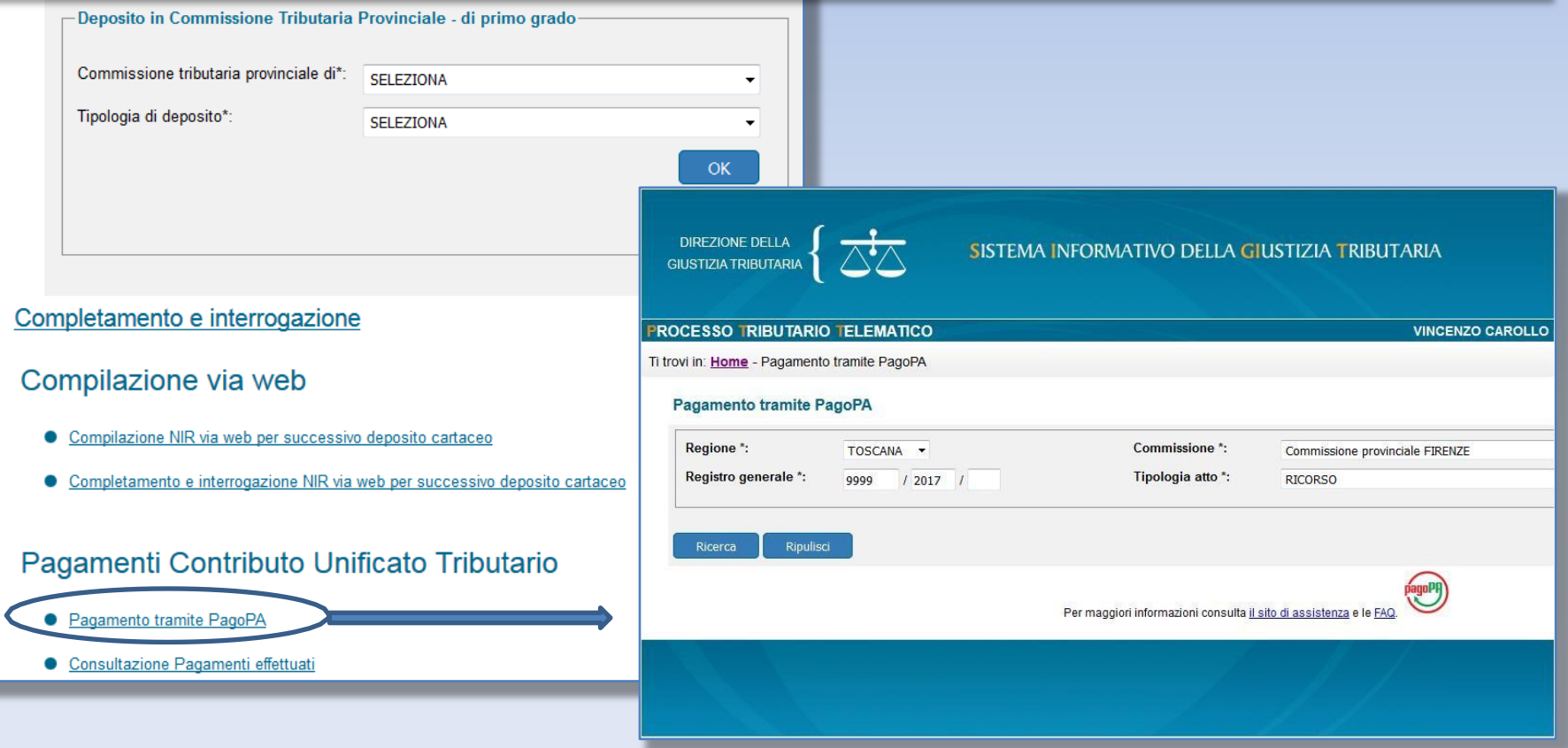

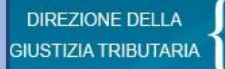

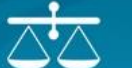

della controversia: € 1.500,00

#### **OCESSO TRIBUTARIO TELEMATICO**

MARIO ROSSI - RSSMRA01P15F509M - Professionisti

rovi in: Home > Nuova Compilazione NIR > Validazione

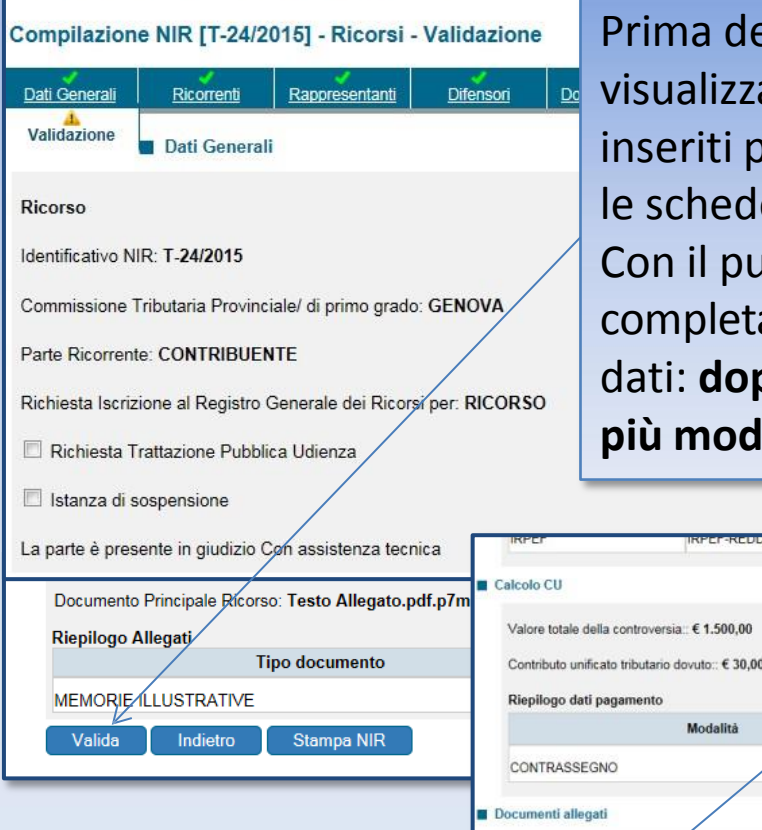

Prima della **Validazione** è possibile visualizzare tutti i dati della NIR inseriti per eventualmente modificare le schede già compilate. Con il pulsante Valida, si conferma il completamento dell'acquisizione dei dati: **dopo la validazione la NIR non è più modificabile.**

> Con il pulsante **Trasmetti** si effettua la trasmissione telematica per il deposito del ricorso.

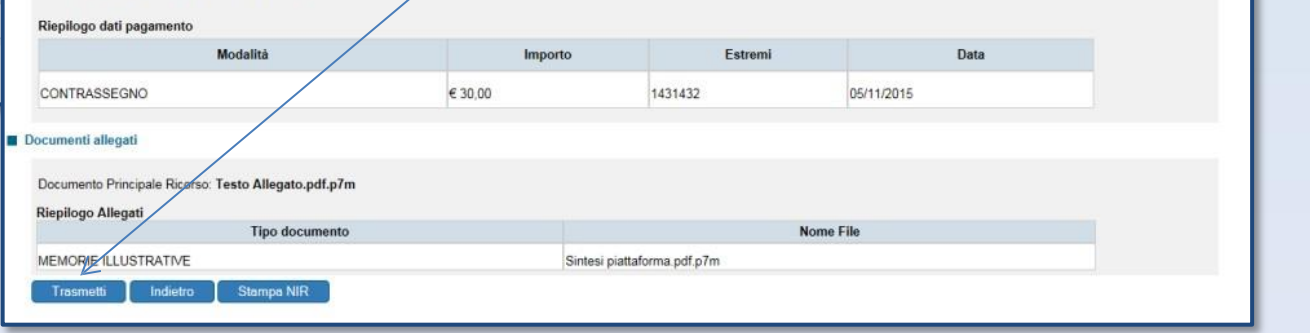

## **L'esito del deposito**

- **Una volta effettuata la validazione ed inviato il ricorso e gli allegati, il sistema rilascia una ricevuta di accettazione a video, scaricabile e consultabile anche successivamente nell'area riservata personale.**
- **Il sistema effettua i controlli automatici e, ove non si riscontrino gravi anomalie, dette «***bloccanti***», iscrive la causa a ruolo.**
- **Nel caso in cui siano presenti anomalie meno gravi, ossia, «***non bloccanti***», il ricorso viene comunque iscritto a ruolo e le anomalie vengono comunicate alla parte depositante sia a video, sia tramite PEC.**
- **Nella sezione dedicata «***Controlli e Anomalie***» verranno ben spiegati i concetti di anomalia bloccante e anomalia non bloccante.**

**La ricevuta sincrona di accettazione e quella di iscrizione a ruolo vengono inviate anche all'indirizzo PEC del depositante**

DIREZIONE DELLA  $\sum$ 

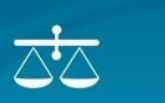

**PROCESSO TRIBUTARIO TELEMATICO** 

Ti trovi in: Home - Completamento e interrogazione

Compilazione NIR - Risultati ricerca

Data da 14/04/2016 Data a 14/04/2016

Nell'area riservata, utilizzando la funzione "*Completamento e Interrogazione*" => "*Ricerca*", è possibile visualizzare l'elenco delle operazioni di deposito, consultare ciascuna operazione e verificare l'esito del deposito, nonché richiamare le NIR non validate per completare la registrazione lasciata in sospeso.

**Per i ricorsi/appelli, è visibile il numero di Registro generale (R.G.R./R.G.A.)**.

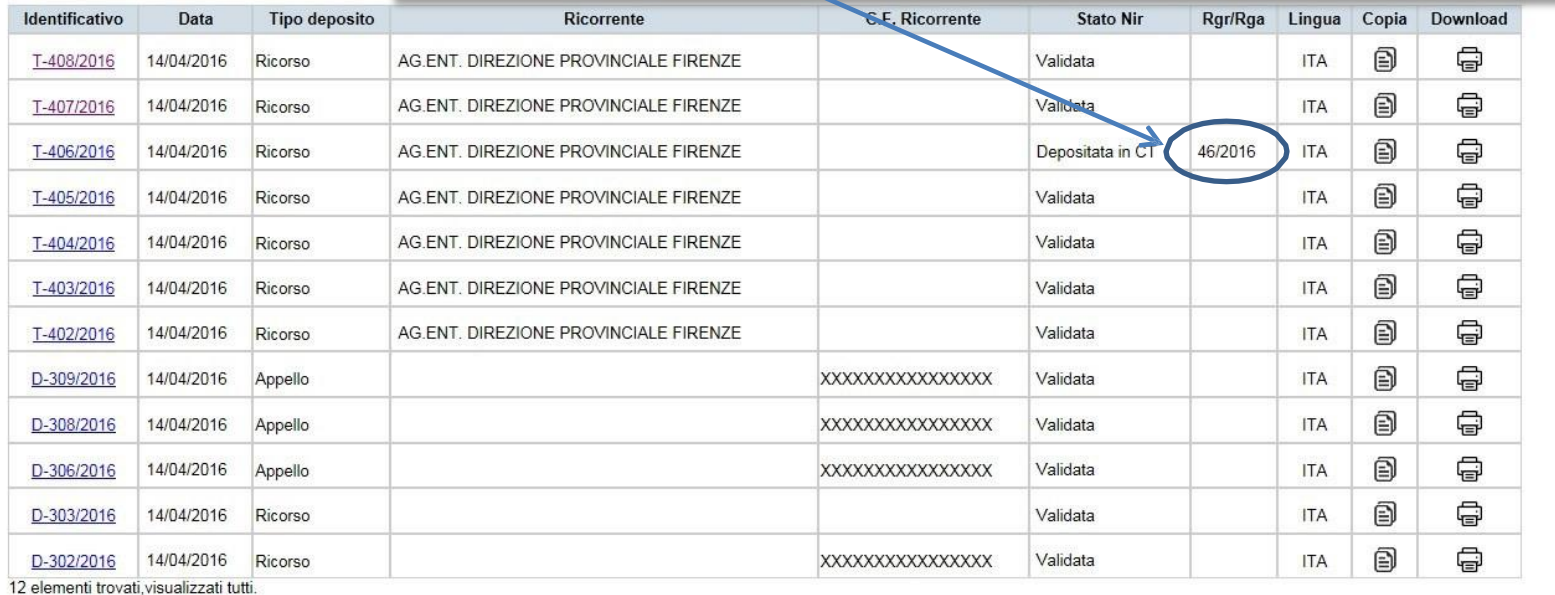

### **Controdeduzioni e Appello Incidentale**

Anche per le **controdeduzioni**, una volta compilate le schermate presenti nel P.T.T., allegati singolarmente i file degli atti processuali e documenti e validati gli atti, il sistema rilascia una ricevuta a video, successivamente consultabile nell'area riservata personale. Al termine delle verifiche riguardanti le controdeduzioni e gli allegati depositati, il sistema provvede alla loro acquisizione confermando la trasmissione con la ricevuta, consultabile nell'area riservata personale. La medesima informazione viene inviata anche all'indirizzo PEC del soggetto abilitato al deposito.

Quanto descritto per il deposito delle controdeduzioni, risulta valido anche qualora queste contengano l'**impugnazione incidentale**.

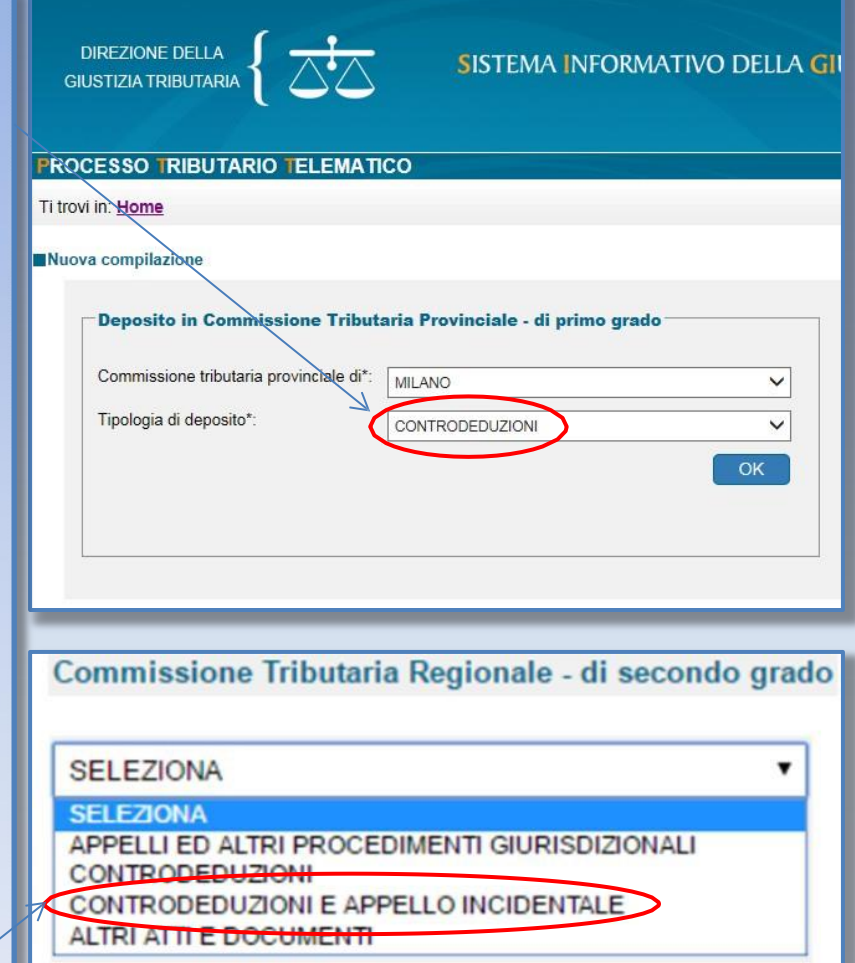

## **Deposito altri atti e documenti**

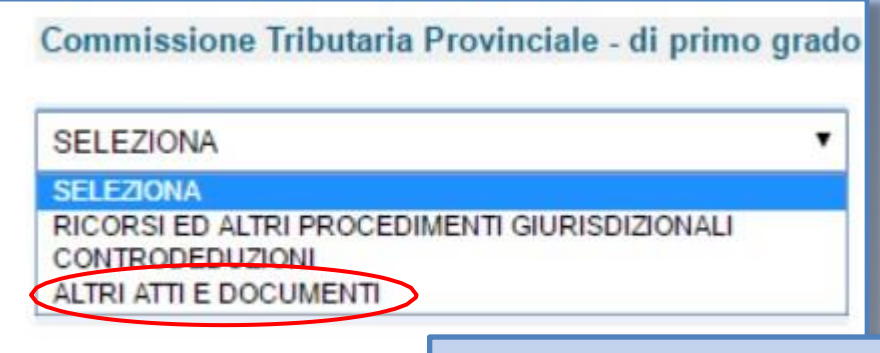

La medesima procedura effettuata per il deposito delle Controdeduzioni va eseguita anche per il deposito di altri atti e documenti, selezionando l'apposita voce dal menù a tendina.

### **Il momento del deposito**

Qualora i controlli del P.T.T. siano andati a buon fine, ai fini del rispetto dei termini processuali **la data di deposito degli atti coincide con quella della ricevuta sincrona di accettazione**.

In sostanza, l'attestazione temporale del deposito telematico degli atti processuali e dei documenti informatici coincide con la data in cui il P.T.T. rilascia la ricevuta sincrona di accettazione, sempreché i file abbiano superato i previsti controlli (antivirus, formati, etc.).

*Se quindi il successivo messaggio di acquisizione arrivasse anche dopo la mezzanotte, il deposito risulterebbe comunque effettuato il giorno precedente.*

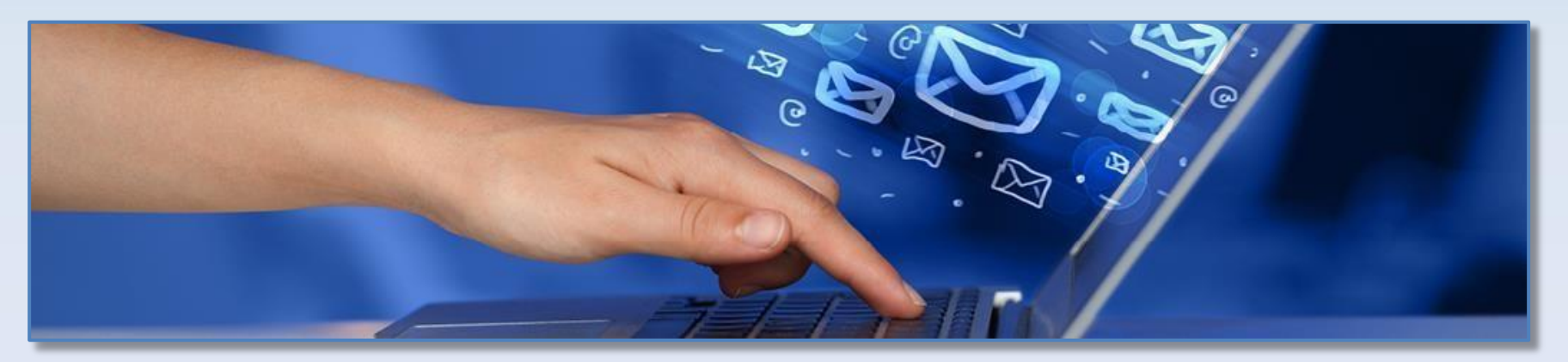

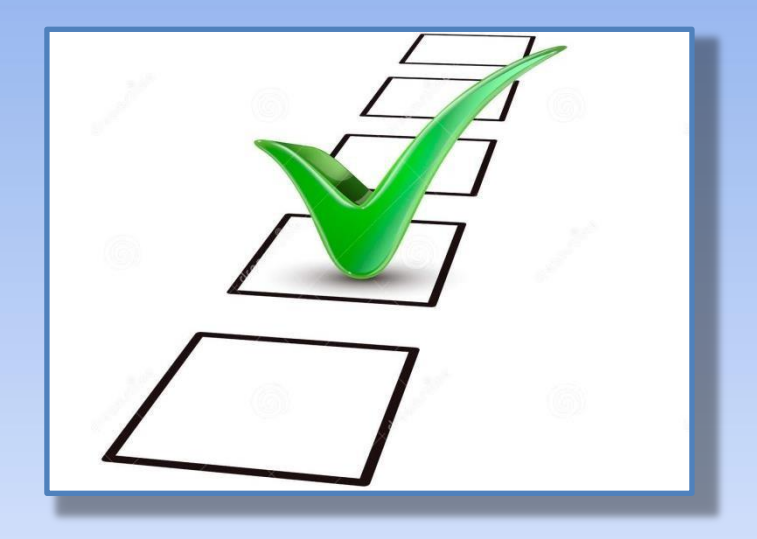

## CONTROLLI DEL P.T.T. E ANOMALIE

### **ANOMALIE BLOCCANTI E NON BLOCCANTI**

A seguito del deposito degli atti, eventuali anomalie possono risultare "*bloccanti*", e altre "*non bloccanti*".

Le fattispecie bloccanti sono anomalie gravi che pregiudicano la sicurezza del sistema informativo (ad esempio, presenza di virus) o non permettono l'identificazione certa del soggetto da cui proviene l'atto; le anomalie non bloccanti, per contro, non pregiudicano il deposito dell'atto e dei documenti.

#### **Allegati acquisiti non conformi:**

Si precisa che in presenza di anomalie non bloccanti, il deposito va comunque a buon fine e il documento entra a far parte del fascicolo informatico ma, secondo quanto prescritto dall'art. 14 del Regolamento (D.M. 163/2013) e dagli artt. 41, 43 e 44 del C.A.D. (Codice Amministrazione Digitale), non può essere garantita la conservazione legale del documento.

## **CONTROLLI DEL P.T.T. E ANOMALIE**

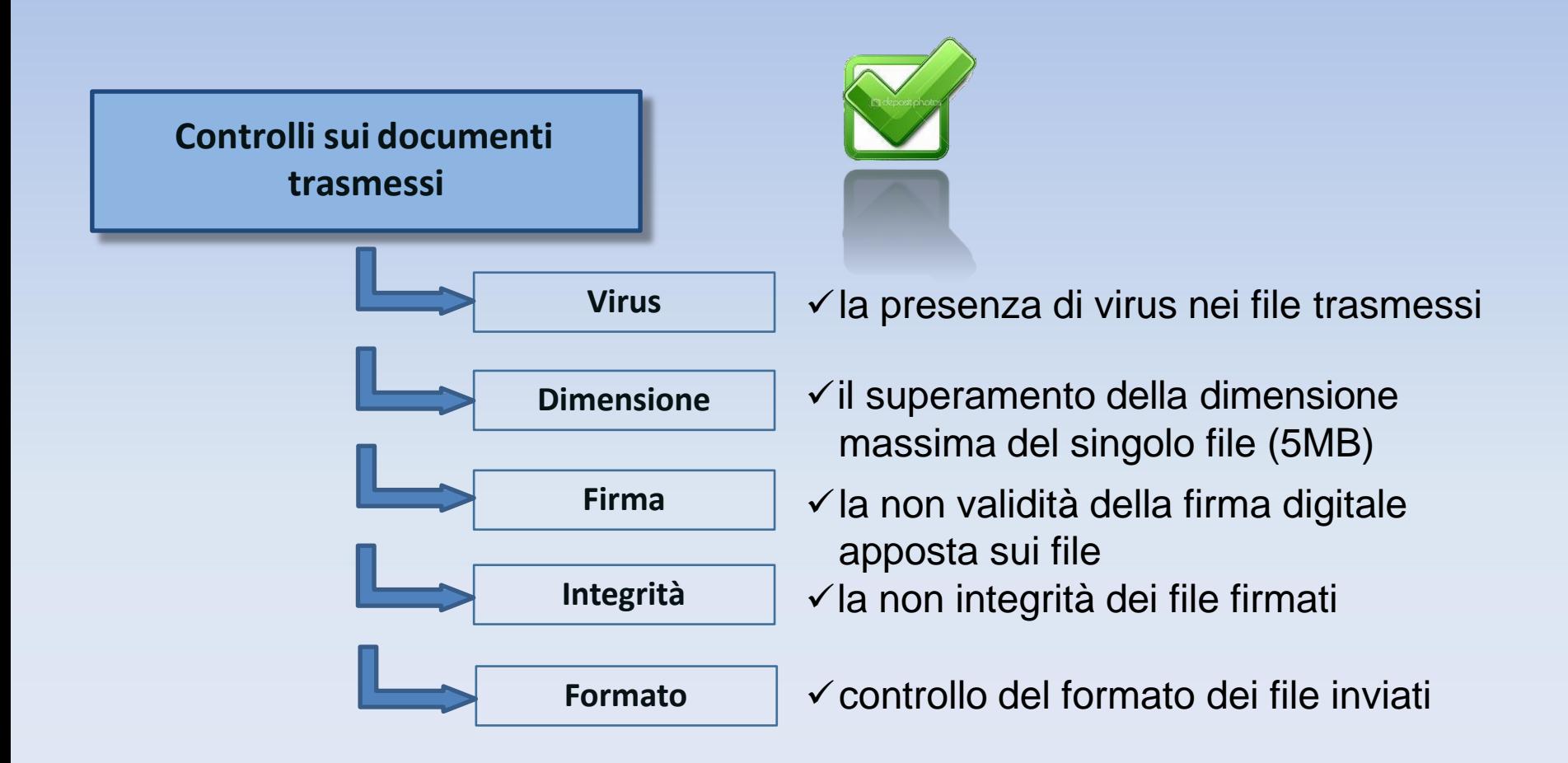

### **ANOMALIE NELL'ATTO PRINCIPALE** (RICORSO/APPELLO O ATTI SUCCESSIVI)

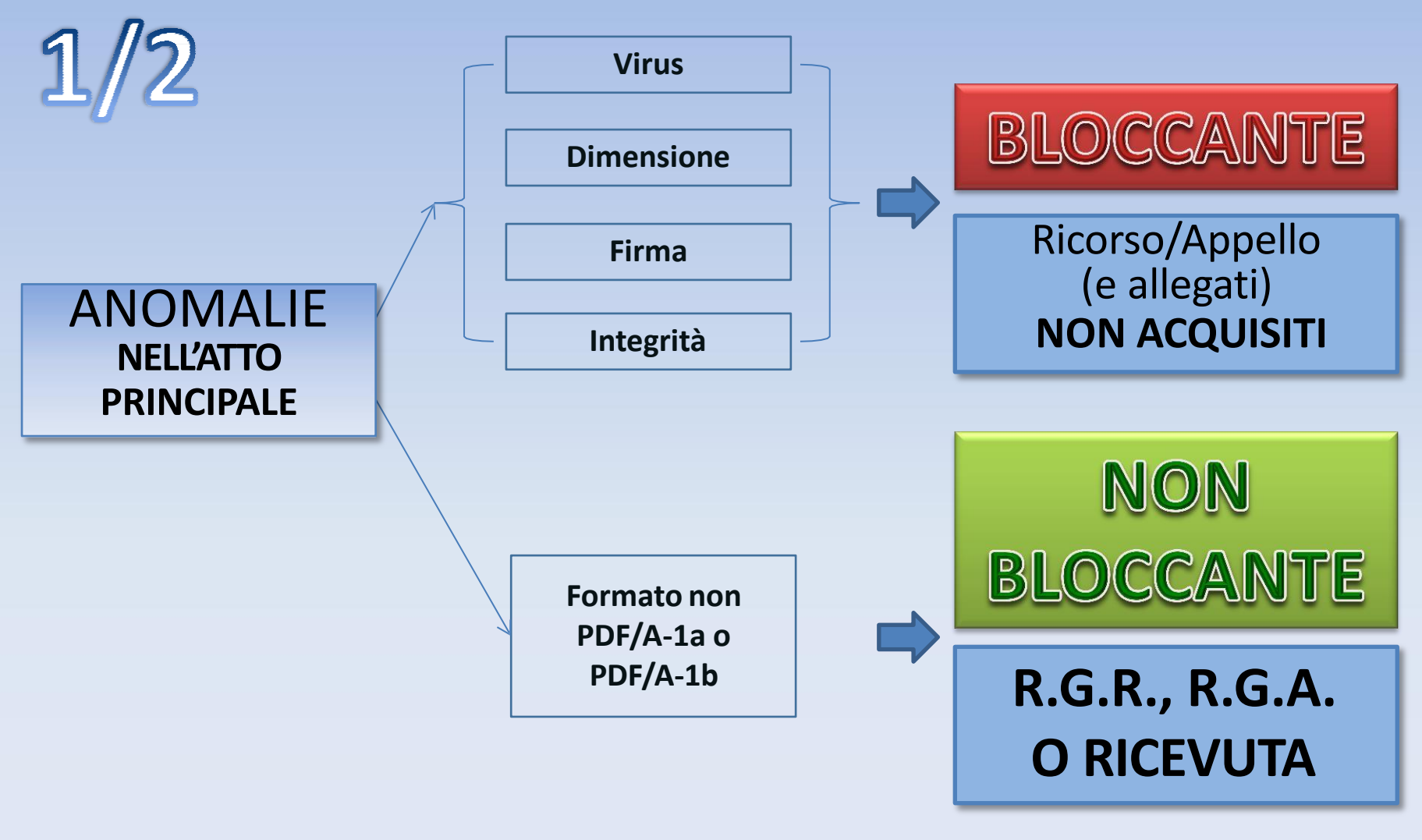

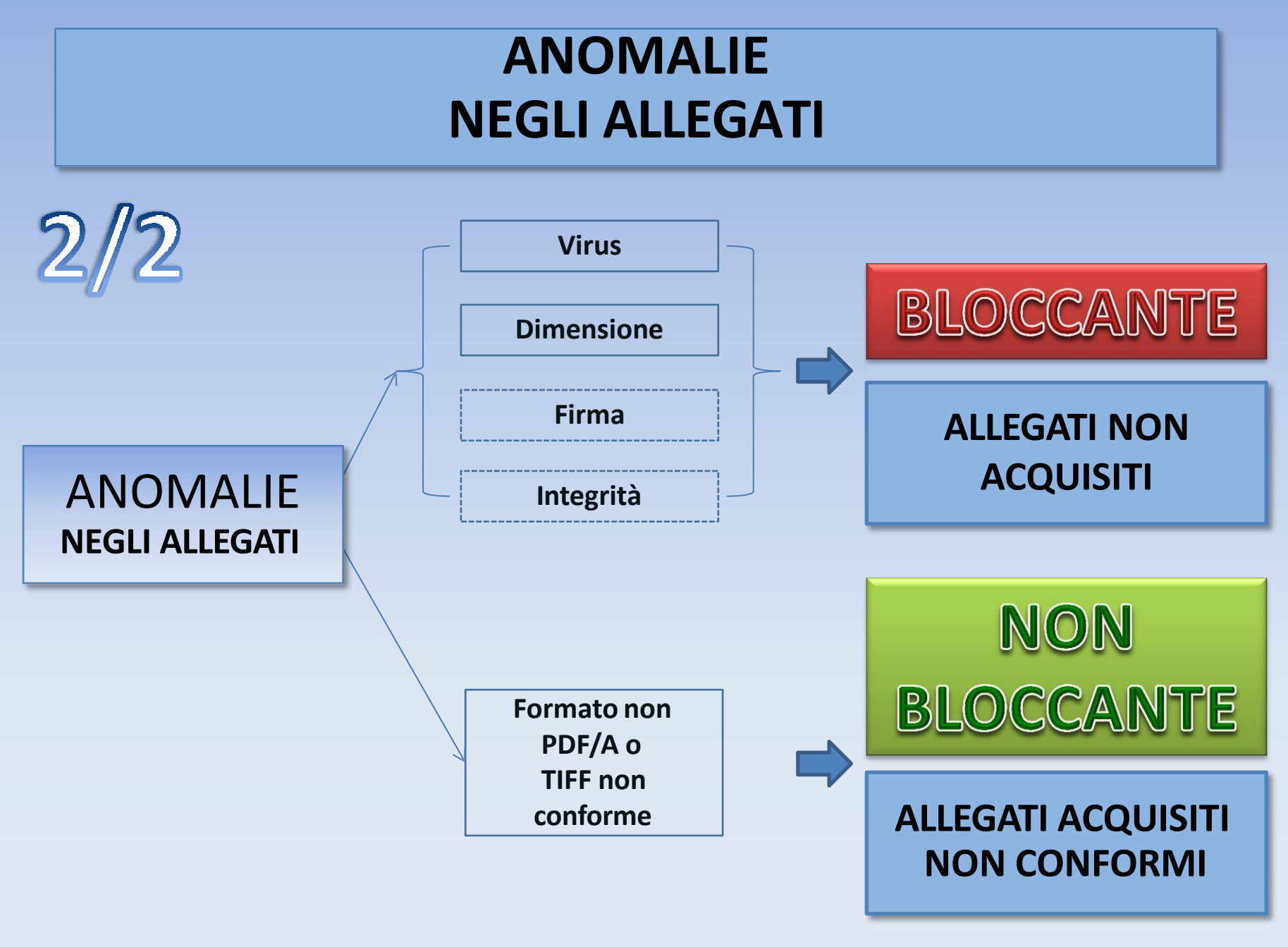

### **Anomalie e relativa codifica del P.T.T.**

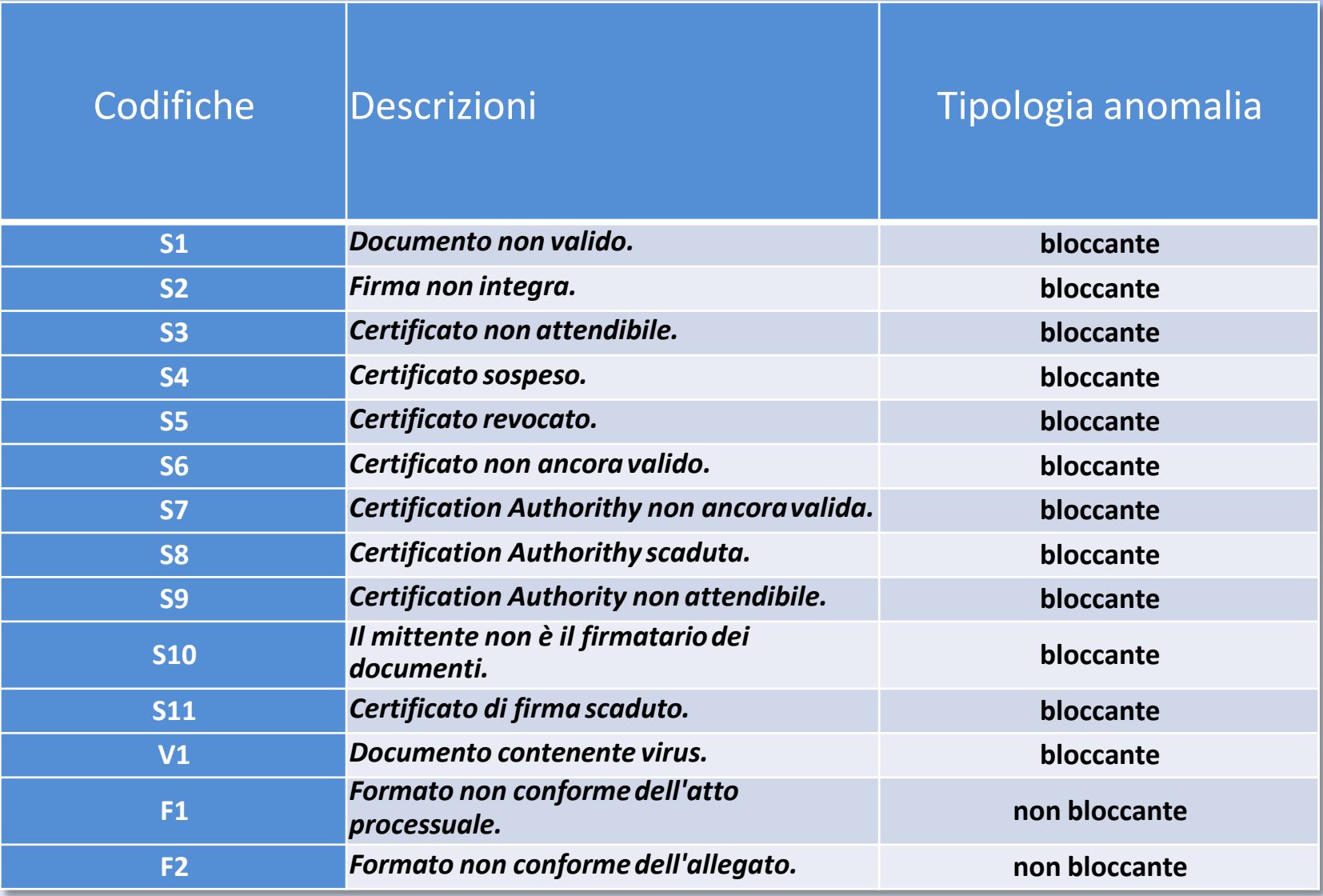

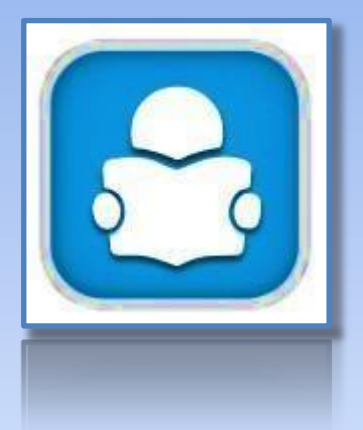

## Consultazione del fascicolo informatico

### **Formazione del fascicolo processuale informatico**

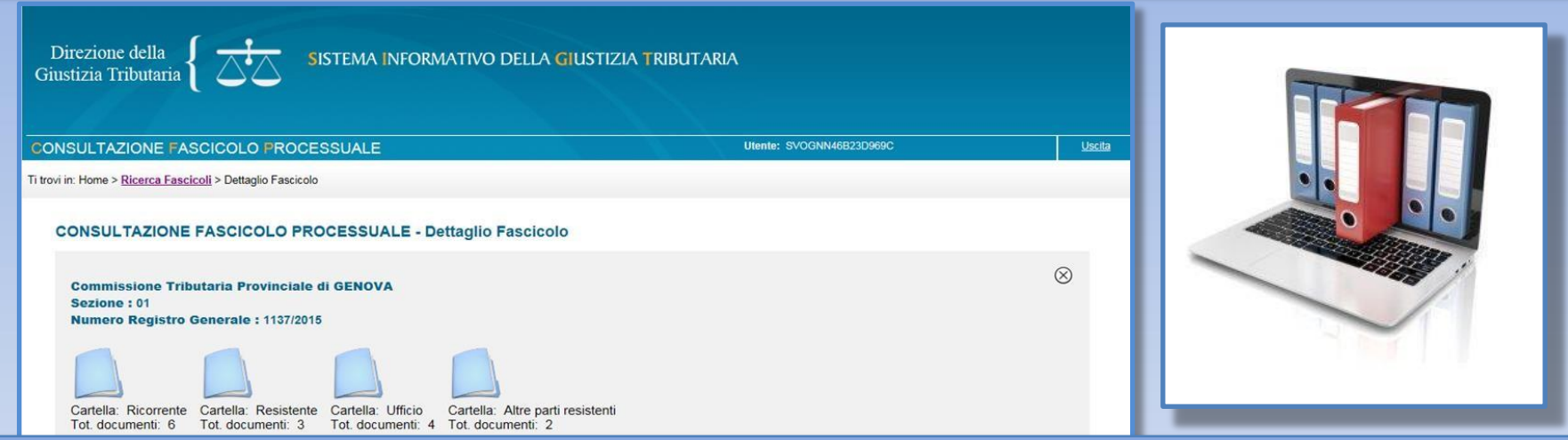

I file relativi agli atti processuali , gli allegati depositati, le ricevute di PEC ed i messaggi di sistema formano il **fascicolo informatico**, che risulta così costituito:

*fascicolo del ricorrente*: contiene tutti gli atti processuali, gli allegati e le ricevute rilasciate dal sistema al soggetto che ha introdotto la causa;

*fascicolo del resistente*: contiene tutti gli atti processuali, gli allegati e le ricevute rilasciate dal sistema alla parte resistente;

*fascicolo d'ufficio*: contiene tutti i provvedimenti giurisdizionali adottati dalla Commissione Tributaria adita e le comunicazioni inviate alle parti processuali; *fascicolo delle altre parti resistenti*: contiene tutti gli atti processuali, gli allegati e le ricevute rilasciate dal sistema al terzo intervenuto volontariamente nel giudizio, ovvero chiamato in causa.

### **Il fascicolo informatico è consultabile utilizzando il servizio del Telecontenzioso**

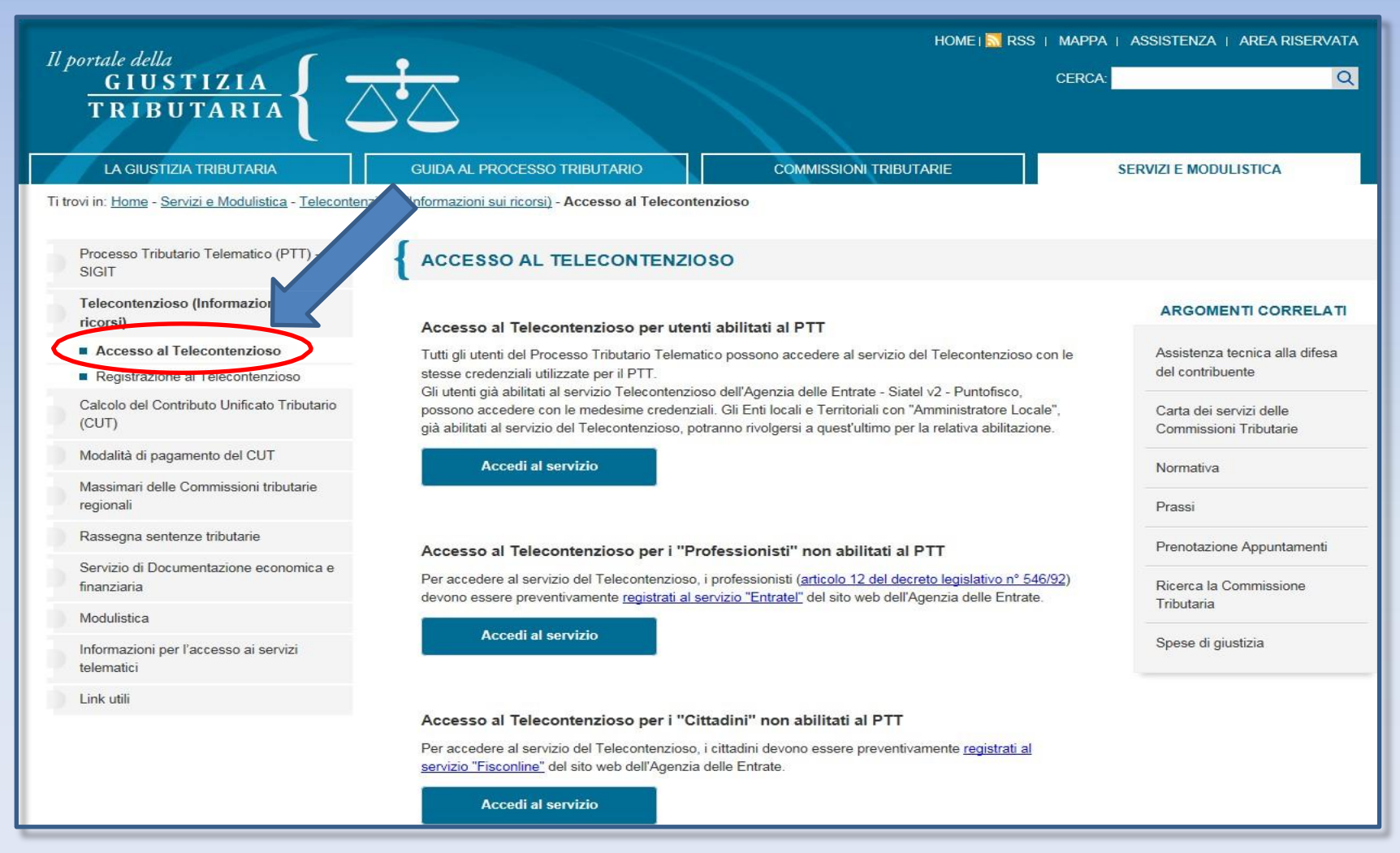

### **Consultazione del fascicolo processuale informatico**

**Un clic sulla singola cartella aprirà l'elenco dei documenti in essa contenuti; un clicsulla singola riga avvierà il download del documentoselezionato:**

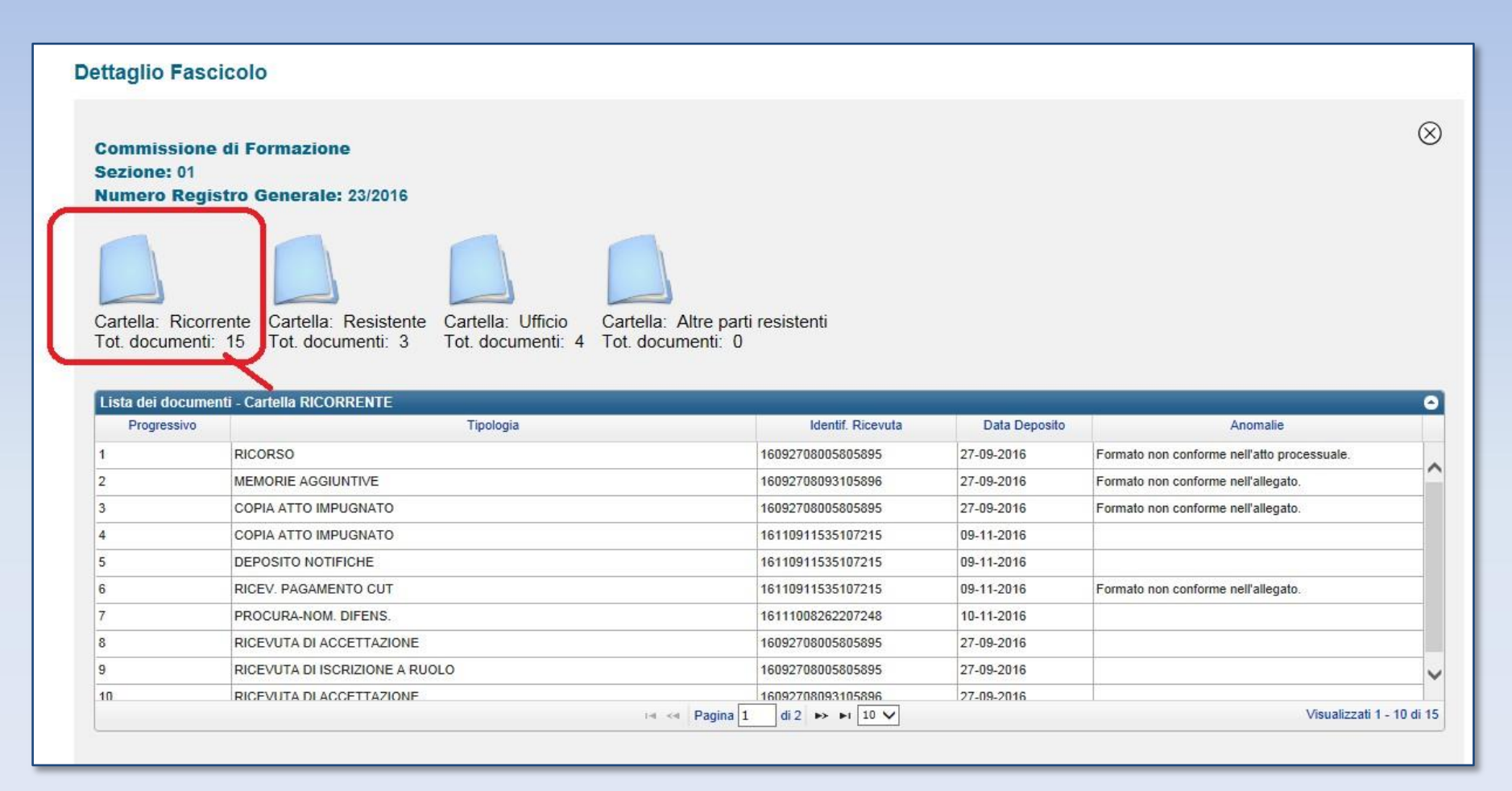

### La procura alle liti

- Se il contribuente è munito di firma digitale, la procura alle liti può essere contestuale al ricorso/appello - Se il contribuente non è munito di firma digitale, la procura deve essere redatta su atto a parte; la scansione per immagine della procura firmata a mano dovrà essere allegata al ricorso/appello, previa firma digitale del difensore. In questo caso, la procura sarà un allegato al ricorso/appello ed è consigliabile contenga i riferimenti ad esso (numero di atto impositivo per il ricorso, o sentenza impugnata per l'appello)

#### **Attenzione:**

Sebbene le regole del P.T.T. non ammettano i formati *eml* e *msg*, ossia i formati più diffusi per le ricevute di accettazione e di consegna delle PEC, è comunque possibile allegare le due prove di notifica firmate digitalmente: il formato di deposito sarà quindi *eml.p7m* e *msg.p7m*; tale ulteriore deposito prudenziale consentirà di dare prova certa dell'avvenuta notifica.

Il sistema genererà un errore non bloccante che consentirà comunque il deposito

### **MEMO**

La **notifica dell'atto a controparte**  effettuata a mezzo PEC comporta l'OBBLIGO della costituzione in giudizio in Commissione telematica, tramite la piattaforma S.I.Gi.T.<br>Attenzione: Per il deposito delle

controdeduzione: Per il deposito delle<br>in maniera telematica, successivi<br>sempre che la notifica, verifica

in maniera telematica, verificare

sempre che la notifica dell'appello

sia successiva al 15 aprile 2017

### **Disconoscimento di documento informatico**

Le **riproduzioni informatiche** di fatti e cose formano piena prova dei fatti e delle cose rappresentate, fino al disconoscimento di conformità da parte del soggetto contro il quale sono prodotte (*art. 2712 c.c.*)

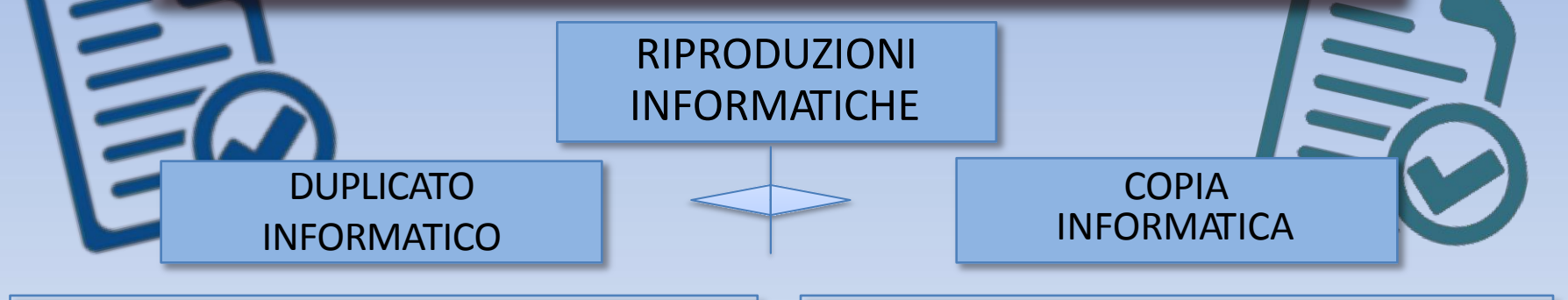

il documento informatico è ottenuto mediante memorizzazione, sullo stesso dispositivo o su dispositivi diversi, della **medesima sequenza di valori binari del documento originario** (CAD, *art. 1 comma 1 lett. i-quinquies*)

*art. 23-bis, CAD Comma 1*: I duplicati informatici hanno il **medesimo valore giuridico**, ad ogni effetto di legge, del documento informatico da cui sono tratti il documento informatico ha contenuto identico a quello del documento da cui è tratto su supporto informatico **con diversa sequenza di valori binari** (*CAD , art. 1 comma 1 lett. i-quater*)

*art. 23-bis, CAD Comma 2*: le copie e gli estratti informatici del documento informatico [...] hanno la **stessa efficacia probatoria**  dell'originale da cui sono tratte se [...] la conformità non è espressamente disconosciuta

## **Normativa di riferimento**

- Decreto Legislativo n. 82 del 7 marzo 2005: Codice dell' Amministrazione Digitale (*CAD*)
- Decreto del Ministro dell'Economia e delle Finanze del 23 dicembre 2013, n. 163 (*Regolamento del P.T.T.*)
- Decreto del Direttore Generale delle Finanze del 4 agosto 2015 (*Regole tecniche*)
- Circolare n. 2/DF dell'11 maggio 2016 (*Linee guida dei servizi del P.T.T.*)

## **Prenotazioni on line** nuovi servizi CUP per il cittadino

Sul portale della Giustizia Tributaria (percorso: *Home - Commissioni Tributarie - Prenota o disdici un appuntamento*) sono disponibili tre nuovi servizi grazie ai quali gli utenti possono richiedere appuntamenti per ricevere informazioni su:

- **MODALITÀ DI DEPOSITO TRAMITE P.T.T.**
- **PAGAMENTO CUT**
- **IRROGAZIONE SANZIONI CUT**

# Grazie

per

*l'attenzione*